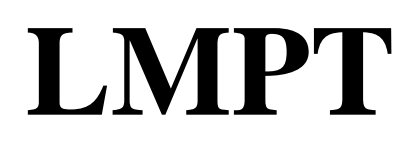

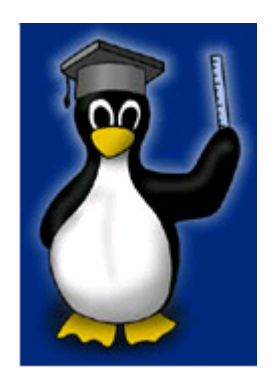

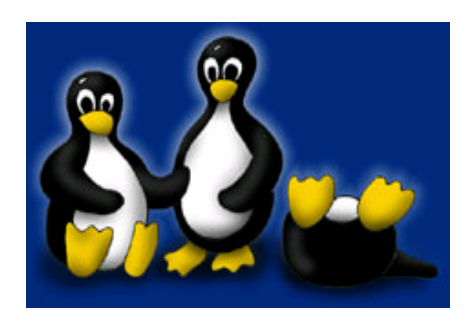

Apostila LINUX

Conteúdo Resumo dos comandos, shell, administração, instalação e configuração, programas úteis, internet, programação

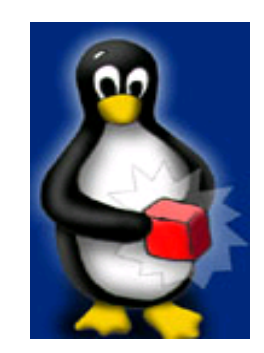

Esta apostila é de livre distribuição, pode ser copiada e distribuída sob os termos da Licença Pública Geral GNU, conforme publicada pela Free Software Foundation (versão 2). Alterações e sugestões devem ser enviadas para o autor original em andre@lmpt.ufsc.br Uma versão em html está disponível em www.lmpt.ufsc.br/~andre/ApostilaLinux Desenvolvida na Universidade Federal de Santa Catarina (UFSC) Departamento de Engenharia Mecânica (EMC) Laboratório de Meios Porosos e Propriedades Termofísicas (LMPT). Versão 2

# Índice geral

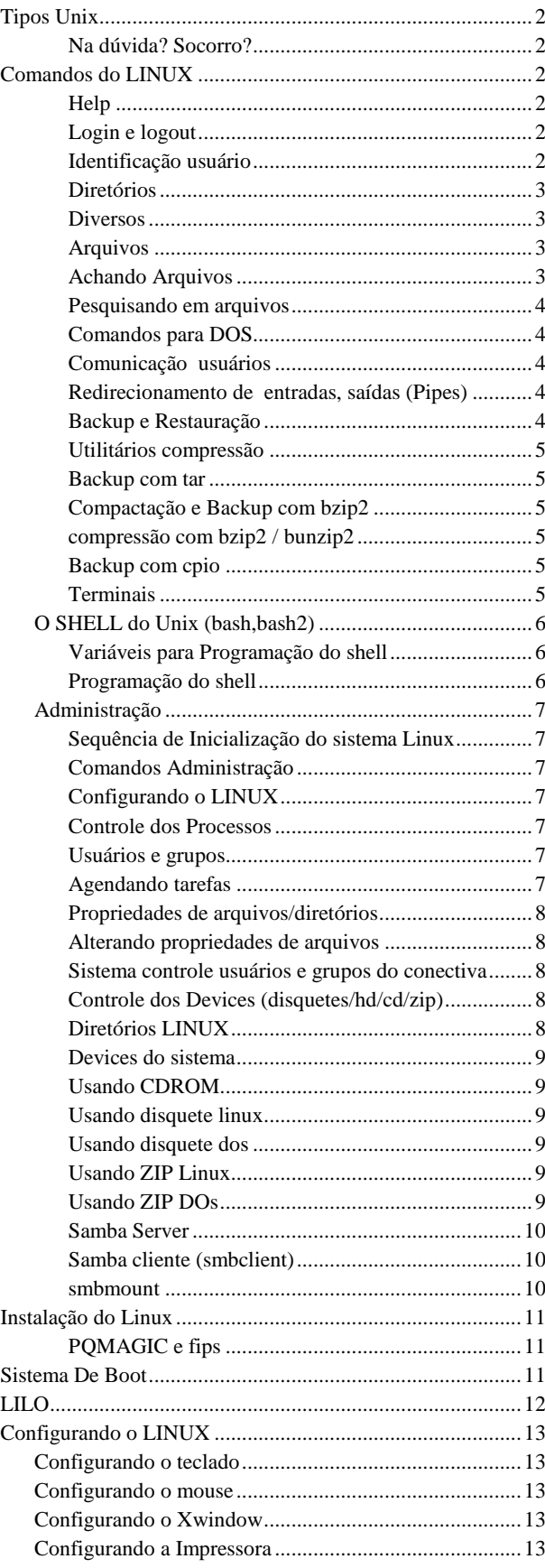

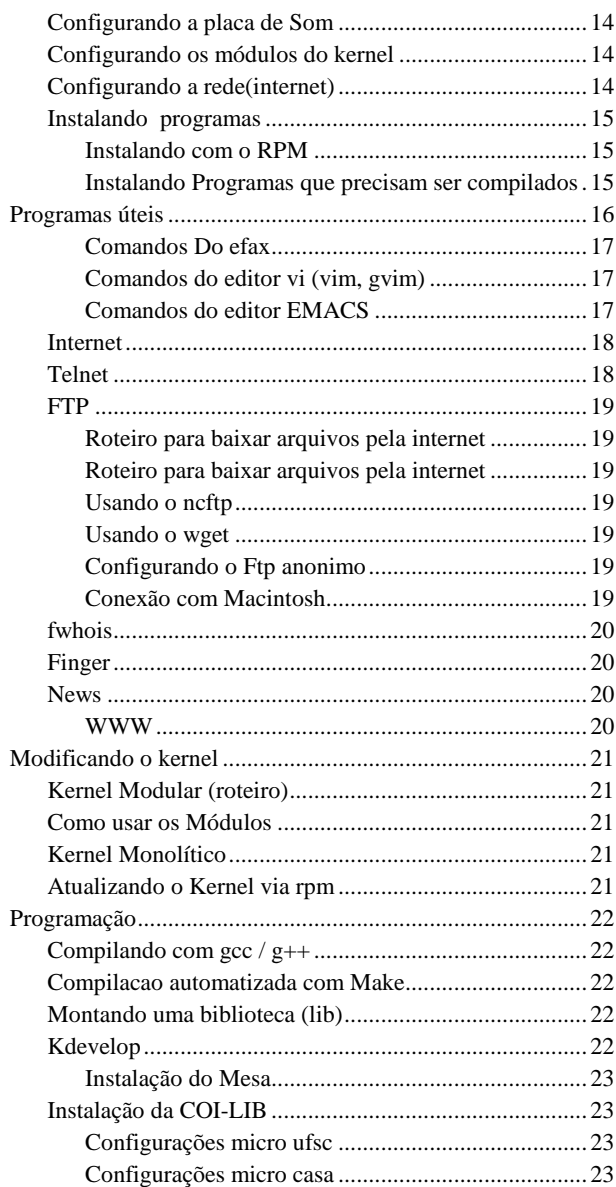

# *TIPOS UNIX*

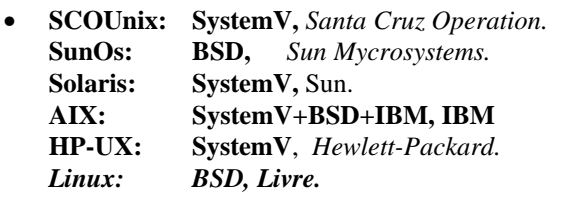

O Linux tem diferentes distribuições:

Este resumo serve para todas élas, mas tem como base o Conectiva Linux.

Conectiva , nacional, boa parte dos programas já estao traduzidos

> RedHat , americana Debian, Slackware, Corel, canadense.

# *NA DÚVIDA? SOCORRO?*

#### **Roteiro para obter ajuda: 0-Consulte o comando com:** *man comando* **1**-Leia os manuais do LINUX instalados em: lynx */usr/doc/guia-de-instalação-4.0/* lynx */usr/doc/guia-do-usuário-4.0/* lynx */usr/doc/perguntas\_e\_respostas/* 2-Veja o conteúdo dos diretórios:

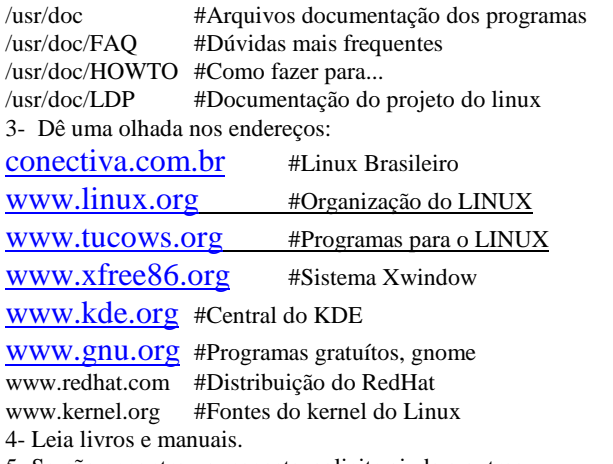

5- Se não encontrou a resposta, solicite ajuda a outros.

# *COMANDOS DO LINUX*

Os comandos são pequenos programas, que podem ser executados para realizar tarefas específicas.

De uma maneira geral o formato é:

#### **comando -opções parâmetros**

Pode-se executar dois comandos em uma mesma linha, separando os mesmos por ;

*Ex: ls; man ls*

## *HELP*

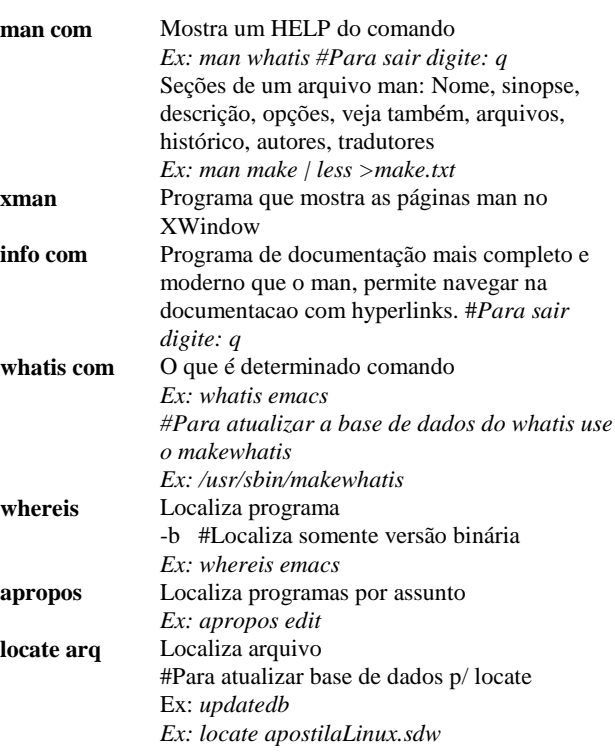

### *LOGIN E LOGOUT*

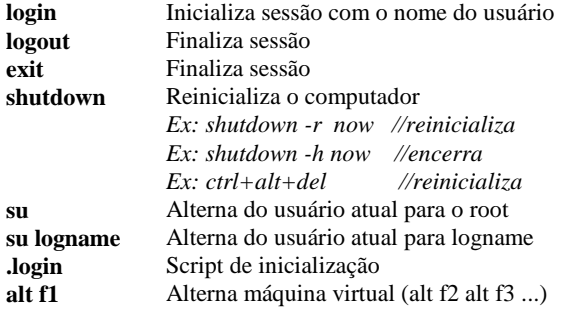

### *IDENTIFICAÇÃO USUÁRIO*

**id** Mostra id do usuário (userId, groupId, full name,home directory, login shell) **logname** Mostra login do usuário **who** Identifica usuários ativos **whoami** Mostra o seu login (who am i) **passwd** Altera senha

.login

**logout exit** 

# *DIRETÓRIOS*

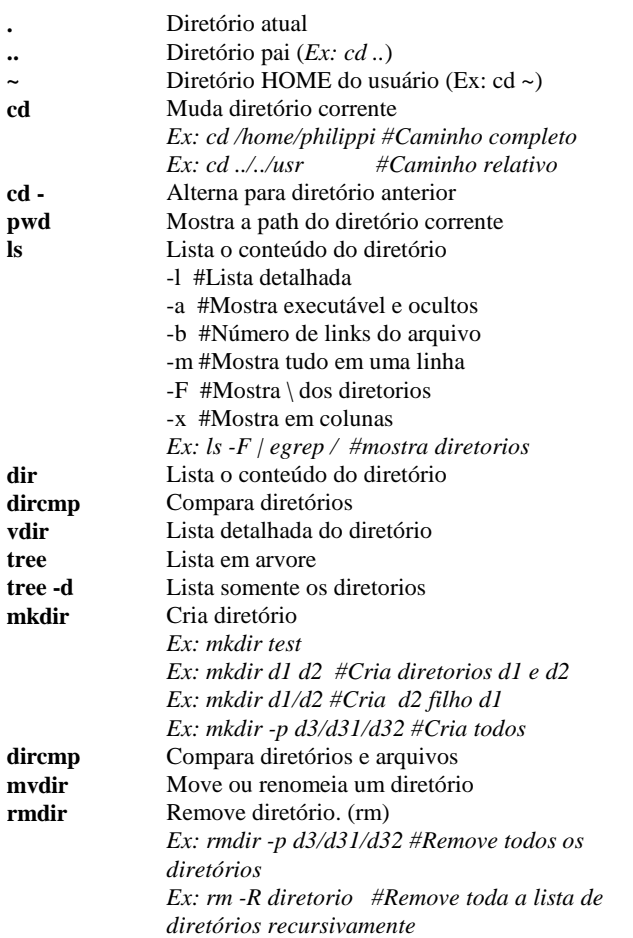

# *DIVERSOS*

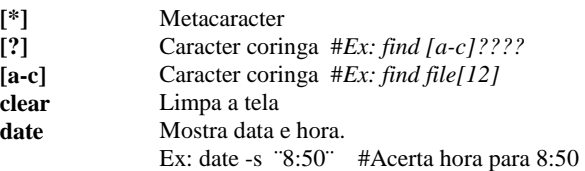

# *ARQUIVOS*

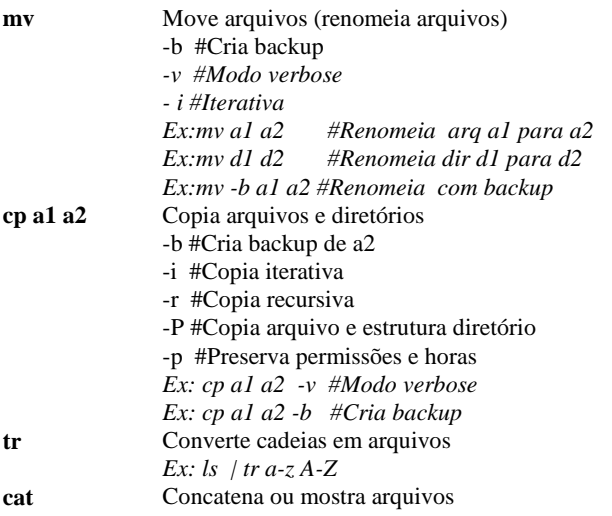

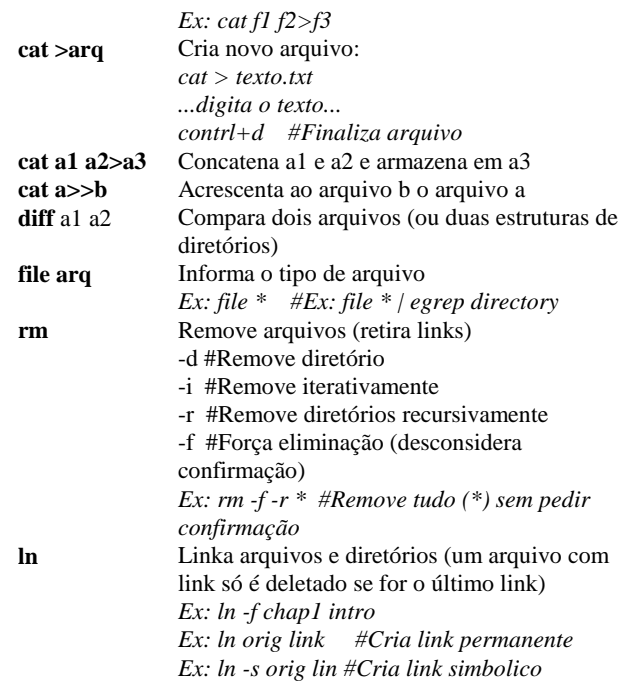

# *ACHANDO ARQUIVOS*

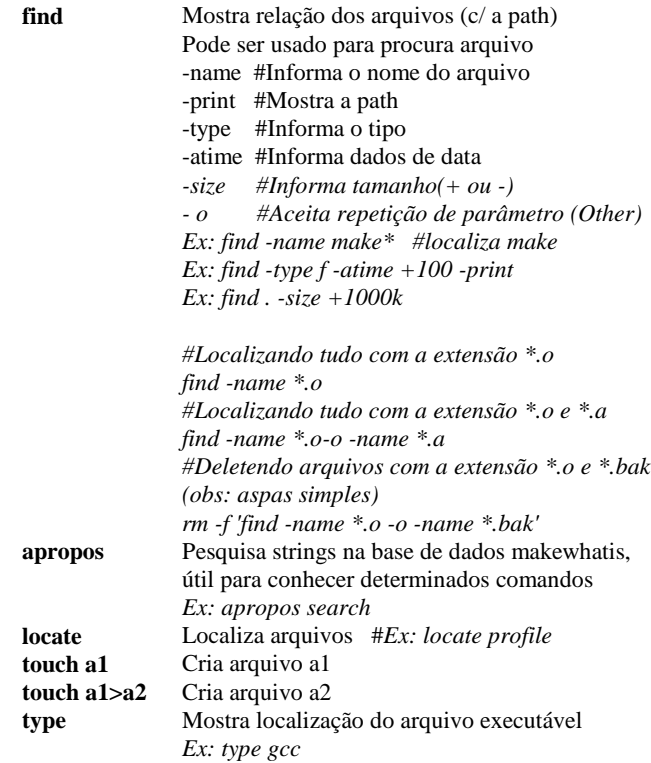

## *PESQUISANDO EM ARQUIVOS*

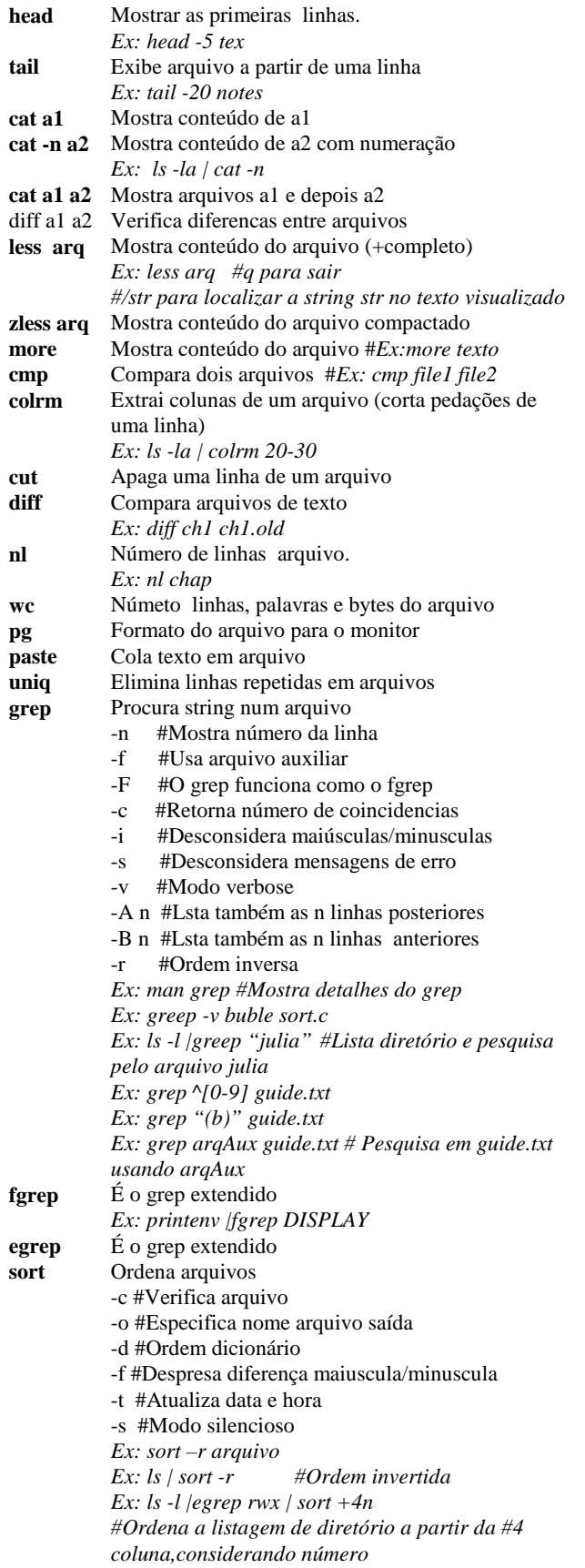

# *COMANDOS PARA DOS*

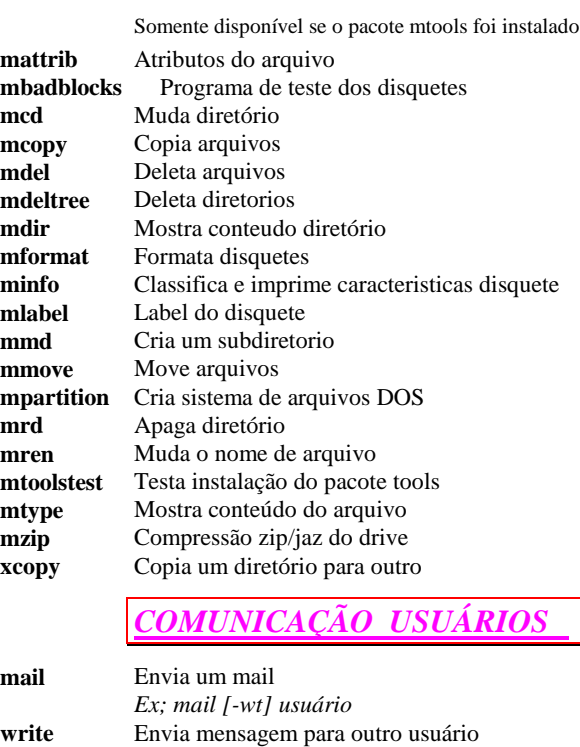

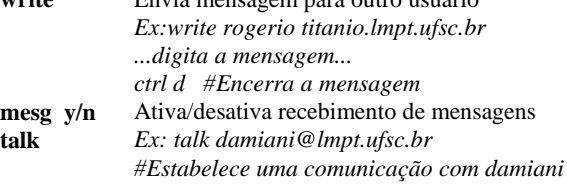

## *REDIRECIONAMENTO DE ENTRADAS, SAÍDAS (PIPES)*

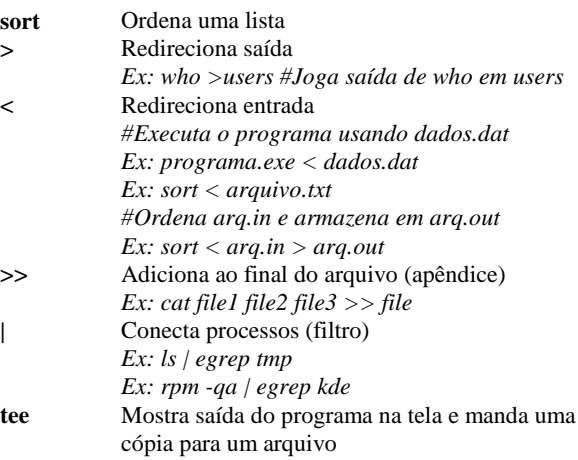

# *BACKUP E RESTAURAÇÃO*

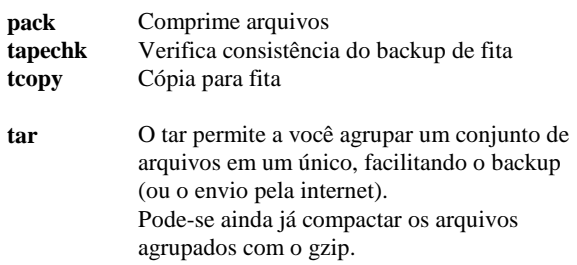

- **cpio** Copia e empacota arquivos, usado pelo rpm. *UTILITÁRIOS COMPRESSÃO* **crypt** Programa de criptografia e descriptografia **zip** Compatível com pkzip/pkunzip do DOS. Para zipar um diretório: Ex: *zip -r nome.zip diretório* **unzip** Unzip arquivos zip
- Ex: unzip nome.zip **gzip** Compacta arquivos com a extensão: gz,.Z, gz,.z,-z **gunzip** Descompacta arquivos bzip2 Compactador mais eficiente **bunzip2** Descompacta arquivos bz2 **lha** Cria e expande arquivos lharc **unarj** Descompacta arquivos arj

### *BACKUP COM TAR*

**tar** O tar permite a você agrupar um conjunto de arquivos em um único, facilitando o backup (ou o envio pela internet). Pode-se ainda já compactar os arquivos agrupados com o gzip. -f #NomeArquivo -v #Modo verbose -w #Modo iterativo -z #Descompacta arquivos (\*.tar.gz) -c #Cria novo arquivo -r #Acrescenta no modo apende -x #Extrai arquivos

- -A #Concatena arquivos
- -d #Compara diferenças entre arquivos
- -- delete #Deleta arquivos
- *-t #Lista o conteúdo do arquivo*
- *-u #Atualiza o arquivo*
- *-N #Após a data tal*
- *-o #Extrai arquivos para monitor*
- *-w #Iterativa*
- *-C #Muda o diretório*
- *-G #Backup incremental*

*#Empacotando origem em destino Ex:tar -cf destino origem Ex:tar -cf origem > destino.tar #Empacotando e já compactando Ex:tar -cvzf destino.tar.gz origem Ex:tar -cf origem | gzip -9 > destino.gz #Desempacotando Ex:tar -xf nome.tar Ex:tar -xzvf nome.tgz Ex:tar -xvwf nome.tar #Backup completo Ex: tar cvfzM /dev/fd0 / #Backup Ex: tar xvfzM /dev/fd0 #Restauração*

 $COM$ *BZIP2*

**bzip2** Programa de compactação/descompactação (e backup) bzip2 nomeArquivo #Compacta um arquivo bzip2 -arq.tar.bz2 #Descompacta um arquivo bzip2 -cd arq.tar.bz2 | tar xf -#Descompacta e desagrupar #PS: com -c joga para tela, com | redireciona para o tar, #após o tar os parâmetros xf -

### *COMPRESSÃO COM BZIP2 / BUNZIP2*

**bzip2** Programa de compactação/descompactação (e backup) Compactador mais eficiente Opcoes: -d #Descompactar -z #Compactar -t #Teste -f #Força -v #Modo verbose -c #Saída para tela padrão (standart output)

Ex: #Compactando arquivo bzip2 arq bzip2 -z nome.bz2 arq

#Descompactando arquivo bunzip arq.bz2 bzip2 -cd arq.tar.bz2 | tar xf-

Pode-se dizer para o tar substituir o gzip pelo bzip2 definindo a variável alias btar = 'tar --use-compress-program /usr/local/bin/bzip2'

Pode-se usar diretamente #Compacta tar cyf arq.tar.bz2 path\_diretório #Descompacta tar xyf arq.tar.bz2

**bunzip2** Unzip arquivos bz2

- **bzip2rec** Recupera arquivos bz2 extragados
- **over** *-t #Testa -v #Modo verbose*
- **bz2cat** Descompacata para tela (stdout)

#### *BACKUP COM CPIO*

**cpio** Copia e empacota arquivos, usado pelo rpm.

- -o #Especifica arquivo
- -i #Extrai arquivo
- -v #Verbose
- -A #Apend
- -d #Cria diretório
- -F #Especifica o nomeArquivo

*#Backup e restauração de um diretório ls | cpio -ov > diretorio.cpio #Backup cpio -iv < diretorio.cpio #Restauração*

*#Backup recursivo de diretórios find . -print -depth | cpio -ov > tree.cpio #Backup cpio -idv < tree.cpio #Restauração*

### *TERMINAIS*

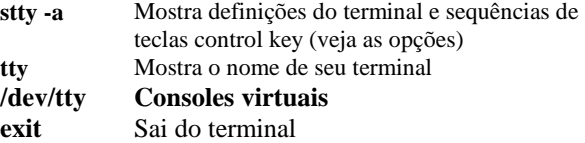

# *O SHELL DO UNIX (BASH,BASH2)*

*Quanto você digita um comando na tela do Linux, o mesmo vai ser interpretado pelo shell bash. O bash verifica se o comando é um comando do próprio bash, do sistema operacional, ou um programa externo que precisa ser executado. PS: Há três tipos de variáveis de ambiente: variáveis de usuário,*

*variáveis do shell e variáveis do shell somente de leitura*

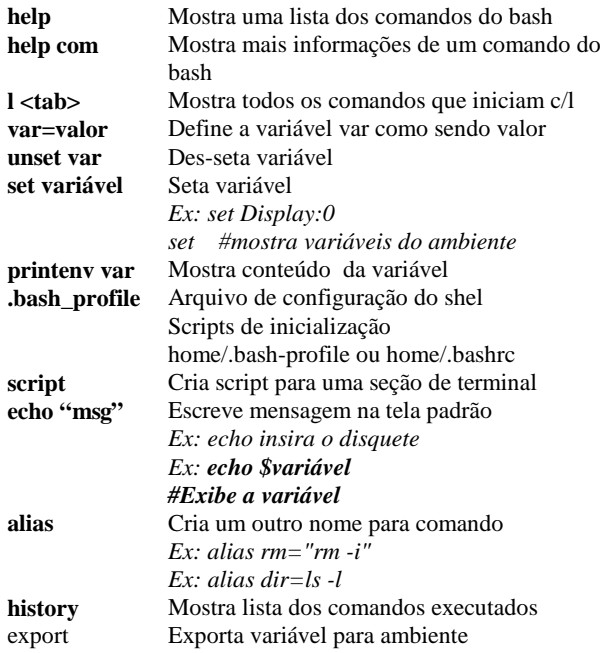

# *VARIÁVEIS PARA PROGRAMAÇÃO DO SHELL*

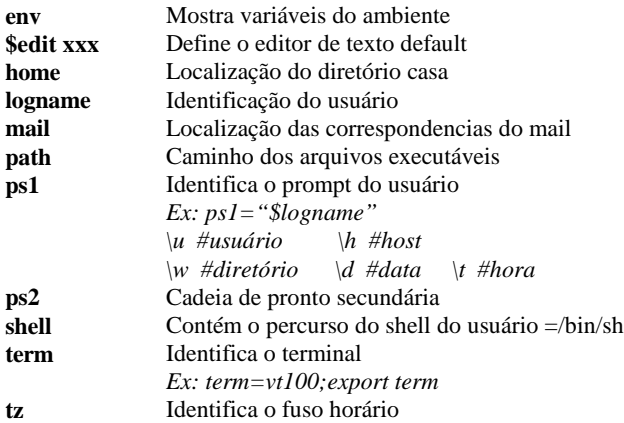

# *PROGRAMAÇÃO DO SHELL*

A programação do shell consiste em escrever pequenos arquivos texto com a sequência de comandos a serem executados (como um bat).

Tornar o script executável (*chmod +x nomeScript)* e na execução do script.

Comandos permitidos:

#### ---------------------------------- Variáveis:

#Cria variável local nomeVariavel valor; #Export para o sistema export nomeVariavel;

#### Parâmetros da linha de comando:

Abaixo o primeiro e segundo parâmetro da linha de comando \$1, \$2,..

#### Estruturas de controle:

while [] do......done if[] then...... fi case "..." in a).....b).... esac function nome{...} ----------------------------------

#### *Roteiro:*

*Ex 1: 1-Cria o arquivo de texto cat > Run\_me ls -l clear ls -la #ctrl+d para encerrar*

*2-Torna executável chmod +x Run\_me*

*3-Testa o arquivodo shell com ./Run\_me*

*Ex 2: #(deletando diretórios recursivamente) for i in /tmp/\* do rm -rf \$i*

*done*

# *ADMINISTRAÇÃO*

# *SEQUÊNCIA DE INICIALIZAÇÃO DO SISTEMA LINUX*

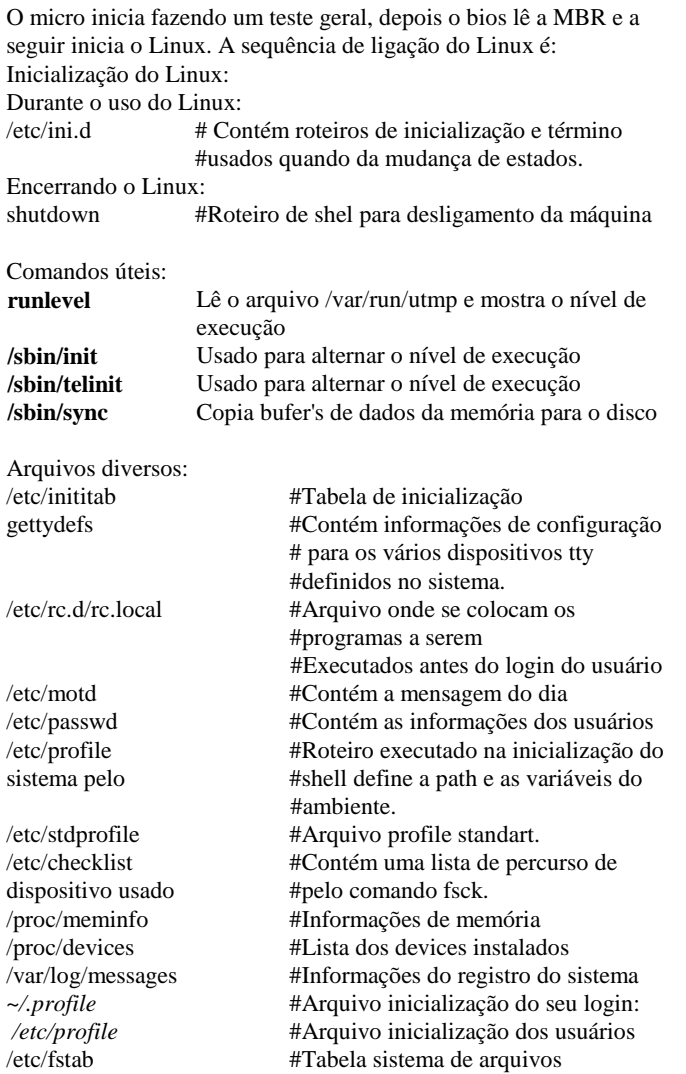

### *COMANDOS ADMINISTRAÇÃO*

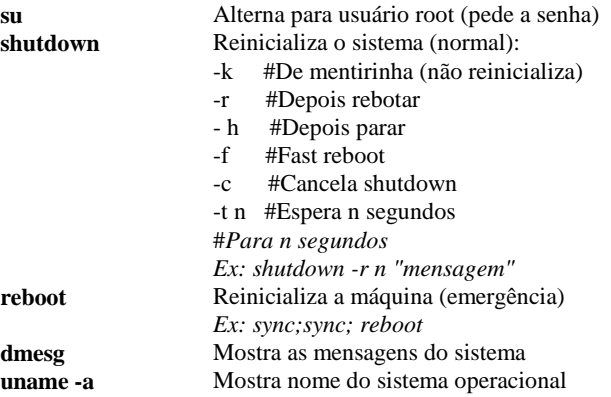

# *PROGRAMAS PARA CONFIGURAÇÃO DO LINUX*

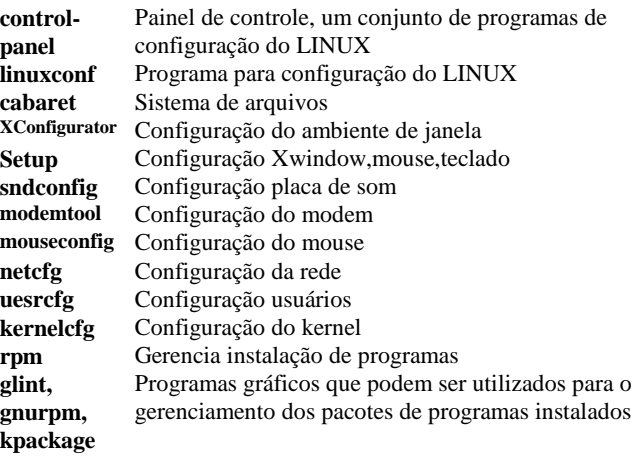

### *CONTROLE DOS PROCESSOS*

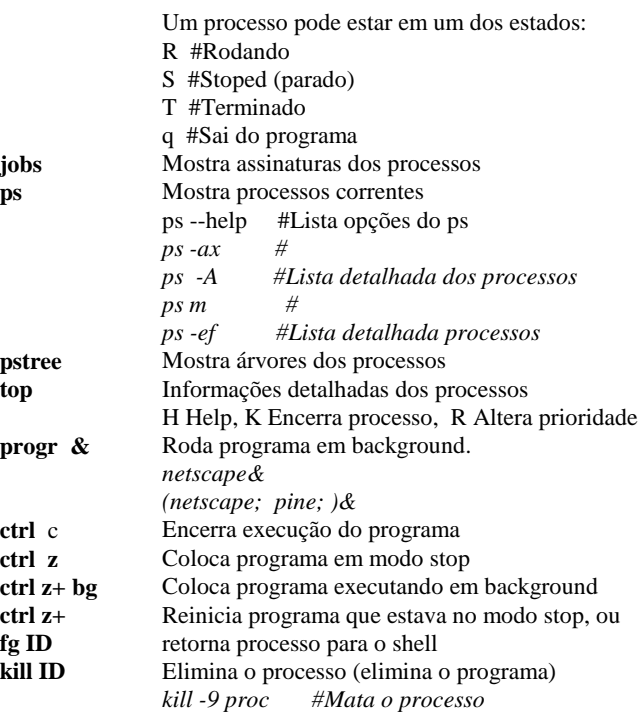

### *USUÁRIOS E GRUPOS*

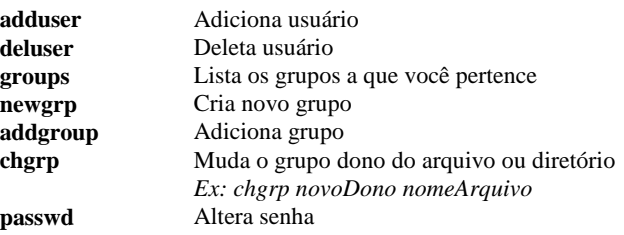

# *AGENDANDO TAREFAS*

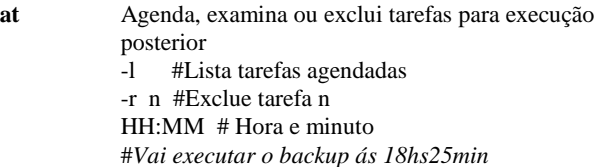

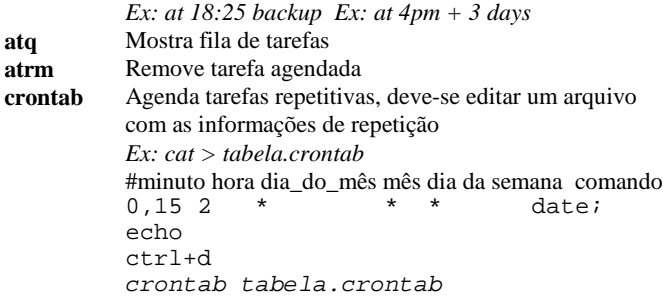

### *PROPRIEDADES DE ARQUIVOS/DIRETÓRIOS*

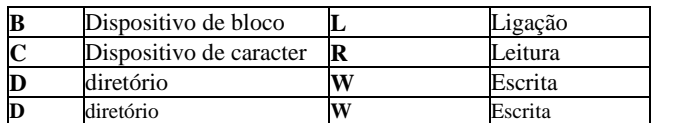

## *ALTERANDO PROPRIEDADES DE ARQUIVOS*

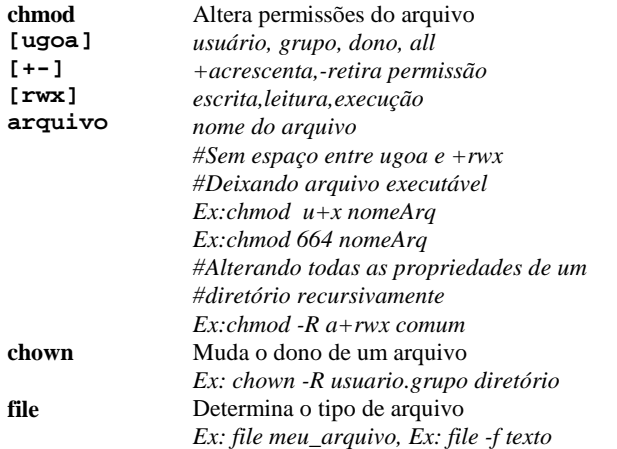

*SISTEMA CONTROLE USUÁRIOS E GRUPOS DO CONECTIVA*

O conectiva Linux adotada uma configuração um pouco diferente para administração de grupos. Cada usuário pertence a um grupo de uma única pessoa. No Unix o padrão é gerar arquivos do usuário com a umask 022, sendo o único usuário do grupo pode-se usar a umask 002.

#Faz com que os arquivos criados tenham o grupo do dono #igual ao do diretório

*Ex: chmod g+s /diretório*

#Com o conceito de grupo, ao criar o arquivo ele passa a #pertencer a todo o grupo, e todos podem ler, e alterar o #arquivo criado.

*#Cria o diretório imago Ex:mkdir /home/imago #-R é recursivo, root é o dono, imago é o grupo Ex:chown -R root.imago /home/imago*

*#Dá aos usuários o direito de criar arquivos Ex:chmod 775 /home/imago*

*#Cada arquivo criado vai pertencer ao mesmo grupo do diretório Ex:chmod 2775 /home/imago*

### *CONTROLE DOS DEVICES (DISQUETES/HD/CD/ZIP)*

A cada dispositivo físico de seu computador *(Ex: drive de disquete)* é associado um device *(tabela acima).*

No DOS os drives tem os nomes a:, b:, c:,d:,..já no Linux existe uma única estrutura de diretórios, e os drives são anexados a esta estrutura de diretórios através da montagem do dispositivo. Montar um dispositivo significa definir o drive a ser utilizado (zip,cdrom), o tipo de formatação a ser utilizado (se foi formatdo pelo DOS msdos, pelo windows vfat, ou pelo Linux ext2) e o diretório através do qual ele será acessado.

Em resumo, para acessar um drive você deve:

Montar o drive definindo o sistema de arquivos e a path de onde será montado

Acessar os arquivos (usar o drive)

Desmontar o drive

O sistema de arquivos deve ser suportado pelo kernel e o diretório a ser montado deve existir.

O arquivo /etc/fstab contém uma listagem dos diversos dispositivos que podem ser montados de forma reduzida com o comando mount. Dica: Tenha um ou mais disquetes de zip com o sistema de arquivos ext2, pois sua utilização é muito mais rapida que a de discos FAT.

# *DIRETÓRIOS LINUX*

No mundo Linux os diretórios tem uma função clara, definida pelas especificações FSSTND (Sistema de arquivos Linux / #diretório raiz

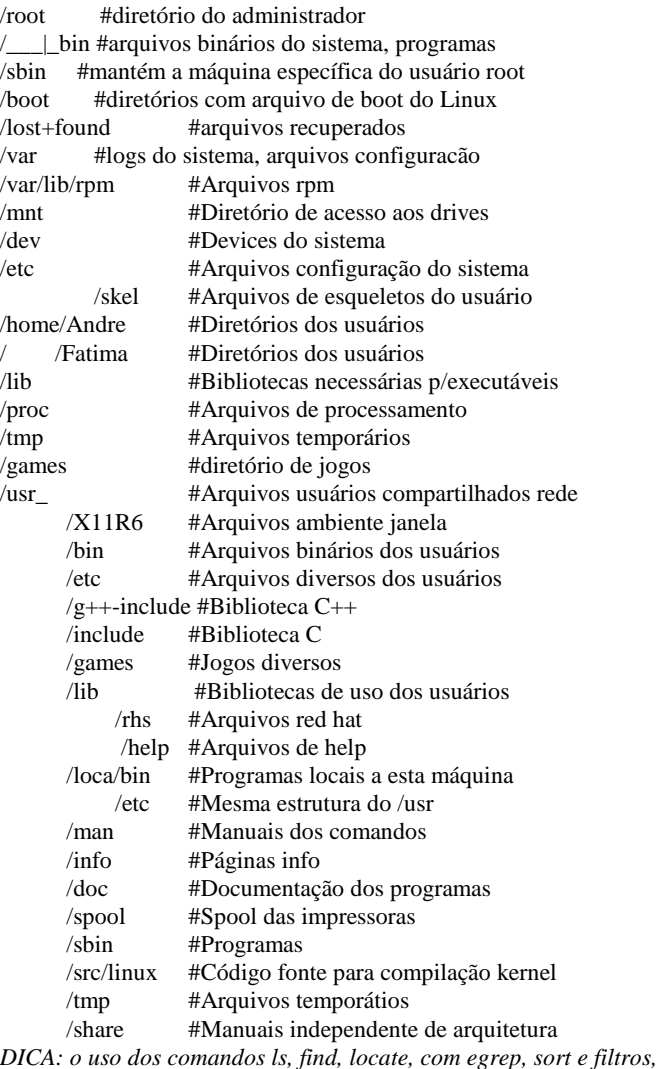

*permite uma pesquisa extraordinariamente poderosa de todos os arquivos e conteúdos dos mesmos*

#### *DEVICES DO SISTEMA*

Os diretórios mais usuais estão montados por default em : /mnt

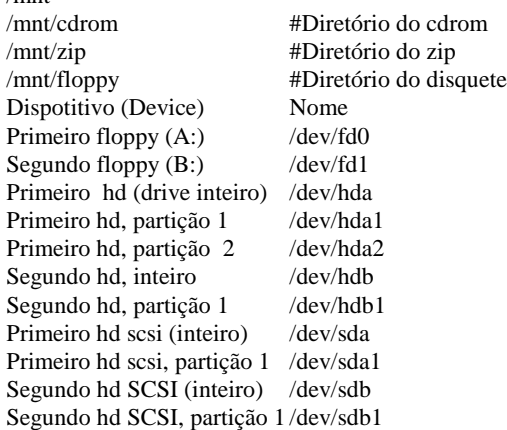

#### *USANDO CDROM*

#### *Ex:*

*mount -t iso 9660 – /dev/cdrom /mnt/cdrom cd /mnt/cdrom #monta*  $l_s$ -*ls-l*  $\#$   $u_s a \cdot d r i v e$ *umount /mnt/cdrom #desmonta eject /mnt/cdrom #ejeta o cdrom*

#### *USANDO DISQUETE LINUX*

*Roteiro: 1-Formata o disquete: ls /dev/fd\* fdformat –n /dev/fd0H1440 2-Cria o sistema de arquivos Linux mke2fs -c -v -L ¨Linux1¨ /dev/fd0 3-Monta o dispositivo mount -t ext2 /dev/fd0 /mnt/ floppy 4-Usa o dispositivo: ls -l /mnt/floppy 5-Desmonta o dispositivo: umount /mnt/floppy #Opcionalmente chame setfdprm para definir os #parametros do arquivo /etc/fdprm, Ex: setfdprm -p /def/fd0 1440/1440 #Agora pode usar fdformat diretamente da forma Ex: fdformat /dev/fd0 #formata o disquete*

### *USANDO DISQUETE DOS*

*Roteiro:* 1-Formata o disquete*: fdformat /dev/fd0* 2-Cria o sistema de arquivos DOS: 3-Monta o dispositivo: *mount -t vfat /dev/fd0 /mnt/ ados* 4-Usa o dispositivo: *ls -l /mnt/ados* 5-Desmonta o dispositivo: *umount /mnt/ados*

#### *USANDO ZIP LINUX*

*Roteiro:* 1-Usa o fdisk para particionar o ZIP: *fdisk /dev/sda4* #Passa os parâmetros necessários para o fdisk #criando o sistema de arquivo

- 2-Formata o zip: *mke2fs /dev/hdb4* 3-Cria o sistema de arquivos :*e2fsck –av /dev/hdb4*
- 4-Monta o dispositivo: *mount -t ext2 /dev/sdb4 /mnt/zip*
- 5-Usa o dispositivo: *ls -l /mnt/zip*

6-Desmonta o dispositivo: *umount /mnt/zip*

### *USANDO ZIP DOS*

#### *Roteiro:*

- 1-Usa o fdisk para particionar o ZIP: *fdisk /dev/sda4*
- 2-Formata o zip: *mke2fs /dev/hdb4* 3-Cria o sistema de arquivos: *e2fsck –av /dev/hdb4*
- 4-Monta o dispositivo:*mount -t vfat /dev/sdb4 /mnt/zip*
- 5-Usa o dispositivo: *ls -l /mnt/zipdos*
- 6-Desmonta o dispositivo: *umount /mnt/zip*

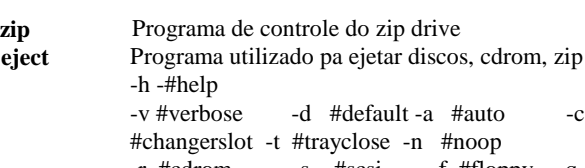

-r #cdrom -s #scsi -f #floppy -q #tape

*Ex: eject /mnt/cdrom Ex: eject /mnt/zip*

#### *SAMBA SERVER*

Um dos padrões para troca de arquivos pela rede é dado pelo NetBios, sobre ele foi montado o TCP-IP. Posteriormente desenvolveu-se o SMB, que permite a troca de arquivos com máquinas Windows pois o NFS do windows não funciona direito. Para instalar um servidor samba, basta instalar o samba e então configurar o arquivo smb.conf.

*Dica: Para copiar arquivos grandes que estão em um zip FAT, use o mcopy.*

### *SAMBA CLIENTE (SMBCLIENT)*

Para acessar uma máquina Windows use o smbclient, os exemplos abaixo mostram como se conectar com uma máquina windows.

#### *Para se conectar*

#### *Ex:*

*#Para obter uma lista dos comandos do smbclient smbclient --help #Para obter help completo man smbclient #Para obter uma lista dos diretórios compartilhados no #silicio smbclient -L \\silicio -U seuLogin -W lmpt passwd: sua senha no NT #Para se conectar ao silicio smbclient '\\silicio\home' -U seuLogin -W lmpt passwd: sua senha no NT #ou smbclient \\\\silicio\\home -U seuLogin -W lmpt*

#### *Depois de conectado*

Os comandos que podem ser executados são basicamente os mesmos de uma seção ftp. Para movimentação: ls, dir, du, lcd, cd, pwd, rename, del, open, rm, mkdir, md, rmdir, rd, more, mask, Para upload/download de arquivos get, mget, put, mput, Para ativar/desativar propriedade prompt, recurse, translate, lowercase, Impressão print <filename> printmode #Mostra modo queue #Mostra fila impressão cancel <jobid> #Cancela impressão newer # Para backups  $tar < c|x>[IXbgan] < filename>$ blocksize n #Tamanho do bloco tarmode #Mostra modos do tar setmode, #Seta modos do tar archive, Para obter ajuda help #Mostra help ? #Mostra comandos ! #Para executar comando local Para encerrar a conexão quit #Encerra seção q #Encerra seção exit #Encerra seção

*Ex:*

*#Para obter uma lista dos comandos depois de conectado ?*

*#Para mudar o diretório (no servidor)*

*cd diretório #Para mudar o diretório(na máquina client) lcd diretório #Para renomear um arquivo rename nomeVelho nomeNovo #Para executar um comando local (na sua máquina) !comando #Para encerrar a seção exit*

*SMBMOUNT*

Permite montar um diretório de uma máquina windows.

*Protótipo:*

*smbmount //servidor/diretorio /mnt/diretorioMontagem [opções]*

*Ex:*

*smbmount //silicio/home /mnt/silicio -U andre -W lmpt*

# *INSTALAÇÃO DO LINUX*

O tempo de instalação varia com a experiencia do instalador e com o micro. Num PentiumII333, dura cerca de 15minutos (30 para atualização do sistema pois são feitas verificações adicionais).

1-Criar os disquetes de boot

1.1-Para criar os discos de inicialização faça:

d:/dosutils/rawrite -f /imagens/boot.img

d:/dosutils/rawrite -f /imagens/supp.img

d:/dosutils/rawrite -f /imagens/rescue.img

onde d: é o drive do cdrom.

1.2-Copiar o programa \dosutil\fips.exe para o disquete de inicialização [opcional].

2- Liberar espaço no HD (pelo menos 600mb), usar o fips ou o pamagic.

3- O Zip drive e o HD devem estar na porta 1 da placa mãe, ficando o segundo hd e o cdrom na porta 2.

O HD scsi deve estar na porta 0 ou 1.

4- Usar o pqmagic ou o fips para particionar o disco.

5-Colocar o disco de boot no drive A: e reiniciar o sistema, ou realizar o boot pelo cd (+rápido).

6-Criar as partições LINUX:

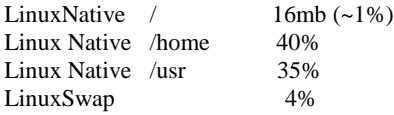

Obs: se o drive for LBA assinalar a opção utilizar modo linear (são os hds mais novos).

7- Selecionar os pacotes que deseja instalar [codigo fonte kernel, emac, gimp,kdevelop,mesa]. Responder a todas as perguntas 8-Aceita a opção que gera um disquete de boot, desta forma você tem um disquete para botar o seu Linux no caso do Windows apagar a partição mestre do HD.

9- No final da instalação, instalar o LILO como MASTER BOOT RECORD. Informações do LILO n seção LILO. Obs: um log da instalacão esta em /tmp/install.log

## *PQMAGIC E FIPS*

**PQMAGIC:** Programa utilizado para particionar o disco rigido, trabalha sobre o DOS, com uma interface semelhante windows. Pode ser utlizado para dividir uma partição c: muito grande em duas ou mais (redimensionamento de hd's). Também permite a alteração do tamanho dos cluster, e pode ser utilizado para instalação do Boot Manager (programa de controle do boot do computador da IBM/OS2).

**FIPS:** No CD do Linux (cdrom/dosutils/fips), vêm o programa fips, que também pode ser utilizado para redimensionar uma hd com windows, mas é mais difícel de usar (em modo texto). **Partições de um hd:** Um HD pode ter até 4 partições primárias, ou 3 primárias e uma extendida. A partição extendida pode ser dividida em várias outras. Uma partição é uma região do winchester, ao criar uma partição você esta dizendo grave aqui os meus dados. Um sistema de arquivos (vfat,NTFS,ext2..) define a forma como estas gravações devem ser realizadas.

# *SISTEMA DE BOOT*

O sistema de boot é composto por dois disquetes. O primeiro disquete é gerado durante a instalação do Linux ou posteriormente. As duas seções abaixo mostram como gerar o disquete de boot para o seu distema.

O segundo disquete, é usado para recuperação do sistema, veja seção gerando um disquete de recuperação.

### *Gerando um disquete de boot personalizado (opção1)*

É um disquete personalizado que vai iniciar o seu LINUX. Formata o disquete:

*/sbin/mkfs.ext2 -c /dev/fd0 1440* Monta o disquete: */bin/mount -t ext2 /dev/fd0 /mnt/floppy* Copia arquivos para o disquete: *cp /boot/boot.b /mnt/floppy/boot/boot.o cp /boot/message /mnt/floppy/boot/message cp /boot/map /mnt/floppy/boot/map cp /etc/lilo.conf /mnt/floppy/lilo.conf* Se voce tem um HD scsi crie o arquivo initrd e copie o mesmo para o disquete *Edite o arquivo /mnt/floppy/lilo.conf*, lembre-se que as informações de diretório devem ser as do disquete. Executa o lilo para contruir a MBR do disquete */sbin/lilo -C /mnt/floppy/lilo.conf* Testa o disquete de inicialização.

### *Gerando um disquete de boot personalizado(opção2)*

O mkbootdisk cria um disquete de inicialização adaptado a sua máquina local. Inclui os parâmetros SCSI necessários e as informações do arquivo /etc/fstab. Este disquete pode ser usado tanto para iniciar o seu sistema como para recuperá-lo.

Primeiro identifique a versao do kernel com:

*uname -r* Coloque o disquete no drive e execute o programa mkbootdisk: *mkbootdisk versaoDoKernel #ou*

*Ex: mkbootdisk --device /dev/fd0 2.2.5*

#### *Iniciando o Linux com o disquete de recuperação*

O disco de resgate fornece consoles virtuais, um interpretador de comandos limitado e alguns programas utilitários, que você deve usar para recuperar o sistema.

1- Gerando o disquete de inicialização

Você pode gerar os discos de recuperação genérico no DOS ou no Linux.

Para gerar o disco de recuperação, no DOS:

cd cdrom\dosutils

rawrite.exe

Entra com o nome da imagem:

..\imagens\rescue.img Para gerar o disco de recuperação, no LINUX:

mount /mnt/cdrom

dd if=/mnt/cdrom/imagens/rescue.img of=/dev/fd0 bs=1440k

2-Iniciando o Linux com o disquete de recuperação genérico Coloque o disco de recuperação e reinicialize o sistema, no prompt do Lilo digite "rescue" com isto entra no linux. Agora você pode verificar o seu sistema e fazer as correções necessárias.

Você pode passar argumentos para o kernel

do disquete genérico :

Ex: *linux single root=/dev/hda4 o-ro*

Obs: Você pode destruir o sistema de partida do micro (MBR) usando o fdisk. Digite:

fdisk /MBR #CUIDADO perde tudo no HD

#### *Boot do Linux pelo NT*

Você pode incluir boot para o Linux no NT de duas formas: **Opção 1)- Baixe o programa Bootpart em** http://ouhword.compuserve.com/homepages/ gvollant/bootpart.html #Para obter instruções uso faça: bootpart -h **Opção 2) Seguindo a sequência:** No LINUX: Cria arquivo de configuração usando: *dd if=/dev/hda6 of=/bootsect.lnx bs=512 count=1* Copia o arquivo de configuração para um disquete: *mcopy /bootsect.lnx /mnt/ados* No NT: Altera atributos do arquivo, c:\boot.ini. *c:\attrib -s -r c:\boot.ini* Acrescenta a linha: *c:\bootsect.lnx= ¨LINUX ¨* Retorna os atributos anteriores *c:\attrib +s +r c:\boot.ini A sequência acima precisa ser refeita a cada alteração do LILO.* *LILO*

Quando o micro é ligado o bios faz uma verificação geral do funcionamento de seu micro, depois carrega as primeiras linhas de sua HD, numa região denominada MBR (master boot record), o mini programa localizado no MBR chama o sistema operacional que vai controlar seu computador. O programa **/sbin/lilo** se baseia no arquivo **/etc/lilo.conf** para montar o mini programa de inicialização e escreve o mesmo na MBR.

Para alterar o sistema de partida de seu micro, você deve editar o arquivo /etc/lilo.conf e depois executar o programa /sbin/lilo. Opções que podem ser passadas para o programa lilo:

- -q #Lista os arquivi atualmente mapeados
- #Linha de comando default
- -I #Solicita path do kernel
- -u #Desintala o LILO
- -v #Modo verbose

-C #ArquivoDeConfiguração, passa o arquivo de

- configuração. O default esta em /etc/lilo.conf
- -i #Especifica arquivo de boot default (/etc/disktab)<br>-P #Corrige a tabela de particão
- #Corrige a tabela de partição
- -b #Bootdev ou boot=bootdev
- -D #Label ou default=label
- -t #Somente testa

## *Exemplo de arquivo / etc/lilo.conf:*

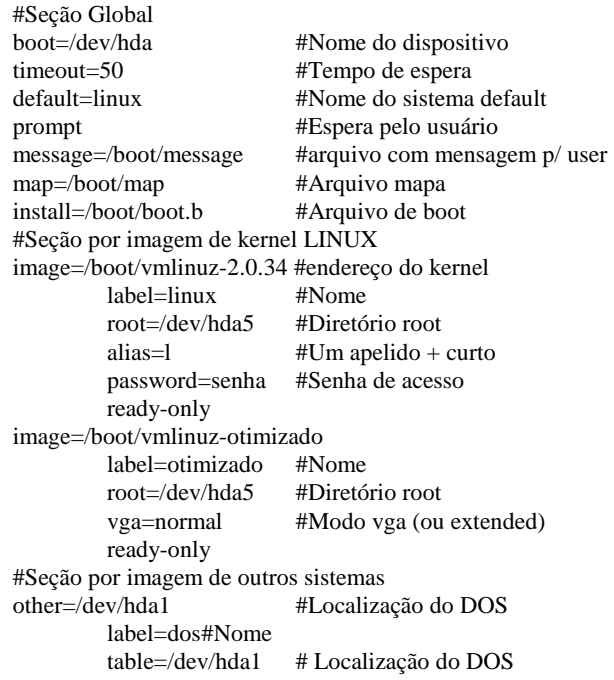

*Passando parâmetros para um kernel Linux no boot*

Se você estiver carregando um kernel LINUX, pode passar parâmetros para ele. Esta passagem de parâmetros pode ser realizada através de linhas incluídas no arquivo lilo.conf ou manualmente na linha de comando de inicialização do seu sistema. root=dispositivo #Indica o dispositivo que deve ser

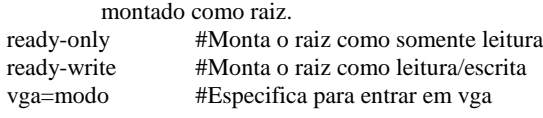

# *CONFIGURANDO O LINUX*

Na seção administrator são apresentados os diversos programas que podem ser utilizados para configuração do seu LINUX. O mais completo é o programa **linuxconf,** podendo-se entretanto utilizar programas isolados de configuração.

De uma maneira geral o LINUX é configurado por arquivos no formato ASCII (texto). Os arquivos de configuração pessoais, estão localizados no diretório home do usuário, normalmente ocultos (um arquivo oculto inicia o nome com um ponto *Ex: .Xclients*).

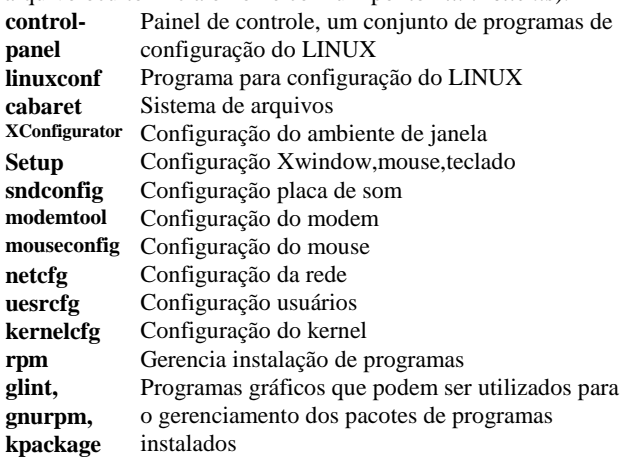

# *CONFIGURANDO O TECLADO*

Use o programa **kbdconfig,** que define os parâmetros do arquivo **/etc/sysconfig/keyboard**.

Se o teclado for internacional selecione us-acentos, e se for Brasileiro selecione ABNT1 ou ABNT2. Pronto, seu teclado esta configurado.

Abaixo algumas opções extras: Para carregar um mapa de teclado: loadkeys /usr/lib/kbd/keymaps/i386/qwerty/us-acentos.map Para setar as fontes : *setfont lat1u-16.psf* Para visualizar as fontes: *showfont* Para visualizar o código das teclas:*showkey* Arquivos de configuração: /etc/sysconfig/keyboard

keytable = "us-acentos" /etc/sysconfig/consolefont

font="lat1u16.psf"

~/.Xmodmap

Arquivo de configuração do teclado para o X

# *CONFIGURANDO O MOUSE*

Use o programa **mouseconfig,** que define os parâmetros do arquivo **/etc/sysconf/mouse.** O mouseconfig cria um link para o mouse em /dev/mouse, e você deve informar se quer emular um mouse de 3 botões (se o seu for de 2 botões), pressione os dois botões par emular o terceiro.

# *CONFIGURANDO O XWINDOW*

O Xfre86 é um grupo que desenvolve um sistema Xwindow gratuíto.

Você poderá ter problemas se tiver uma placa de vídeo muito recente, que ainda não dispõe de especificações para o Xfre86. Neste caso, procure na internet informações sobre sua placa de video: Olhe o site www.XFree86.org .

Veja ainda a documentação em: *man –XFree86*

Baixe na internet o servidor para sua placa de video, e o instale.

#### Roteiro:

1- Instalando o servidor

A primeira etapa é identificar o servidor para sua placa de video e os dados de seu monitor. Pode-se fazer isto com os programas *Xconfigurator* ou com o *XF86Config,* ou ainda com *XF86Setup*. Responda corretamente as perguntas, monido dos dados da sua placa de video e de seu monitor. Na maioria dos casos vai funcionar perfeitamente.

Exemplo: Para instalar o Xwindow em um micro com uma placa de video intel 740, baixei e instalei o arquivo

*rpm -Uvh XBF-i740-glibc-1.0.0-1.i386.rpm* Para mudar o servidor do Xwindow: Deleta o link anterior rm /usr/X11R6/bin/X Cria um link simbólico para o servidor instalado *ln -sf /usr/X11R6/bin/XBF\_i740 /etc/X11/X*

Você pode ainda baixar um pacote com a nova lista de placas de video e monitores suportados. Instale o pacotes de Cards e o Xconfigurator mais recente.

*cp xf86config-glibc-1.0.0.i386.tgz / tar /xf86config-glibc-1.0.0.i386.tgz*

2-Configurando:

O arquivo: */etc/X11/XF86Config*

é o arquivo de configuração do ambiente de janelas.

O mesmo é configurado automaticamente pelas respostas dadas ao programa Xconfigurator.

Este arquivo contém todas as informações relacionadas ao funcionamento do ambiente de janelas:

Fontes, mouse, teclado, placa de video e definições, do número de cores, frequência varredura, monitor resoluções.

Opcionalmente, se você já possue um arquivo de configuração XF86config de uma instalação anterior, use o mesmo copiando ele da forma:

*cp XF86config /usr/X11/xf86config*

Obs: parâmetros errados podem fazer o X não funcionar. Caso isto ocorra, de uma olhada nas mensagens de falha, leia o manual do xf86config (man xf86config), e confira atentamente se as opções fornecidas correspondem a realidade de seu microcomputador. 3-Para executar o Xwindow:

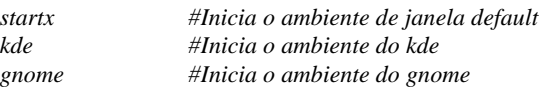

4- Resolvendo problemas

Se ocorrerem erros de uma olhada nas informações da tela. O startx executa a seguinte sequência: #xinit \$HOME/.xinitrc \$HOME/serverarg

#Inicializa o servidor e depois o ambiente de janela

5- Para obter um terminal virtual de dentro do X: *ctrl+alt+n* #Onde n é o número do terminal

6- Para encerrar o Xwindow: *menu->sair* Para encerrar o servidor Xwindow: *ctrl+alt+backspace*

# *CONFIGURANDO A IMPRESSORA*

#### Roteiro:

1-Primeiro verifique se os dispositivos físicos de impressão estão instalados (placa paralela):

*ls /dev/lp\* #Deve aparecer lp0,lp1,lp2 ou dmseg|egrep lp #Deve aparecer lp0,lp1,lp2*

2-Depois verifique se o programa de controle lpd, que é o daemom de impressão esta instalado:

*cat /proc/devices #*Deve aparecer: 6:lp

3-Execute o programa *printtool,* que permite a seleção da impressora, e já gera os arquivos de configuração necessários. Com o printtool você pode ainda testar a impressora.

4-Pode-se imprimir usando: *lpr [opções] nomeArquivo* #veja man lpr

*Ex: lpr nomeArquivo.txt*

*Ex: cat nomeArquivo > /dev/lp0*

*Ex: lpr -P nomeImpressora nomeArquivo.ps* Para setar uma impressora como padrão basta definir a variável de ambiente PRINTER. *Ex: PRINTER=2500cm*

5-Pode-se verificar a fila de impressão com:

*lpq [-l][-P impressora][trabalho#.] [usuário]* 6-Pode-se remover um documento da fila de impressão

*lprm 5*

7-O programa de controle da impressora é: *lpc* #Veja man lpc

Quando você manda um programa imprimir, uma sequência de processos é executada. Primeiro o programa gera um arquivo postscript que é enviado ao gerenciador de impressão. O gerenciador de impressão salva o arquivo em disco e coloca o mesmo na fila de impressão. Quando chegar a vez o gerenciador de impressão lê o arquivo do disco, e passa o mesmo por um filtro, convertendo de postscript para um formato conhecido pela sua impressora, finalmente envia o arquivo formatado para sua impressora. Arquivos de configuração para impressão:

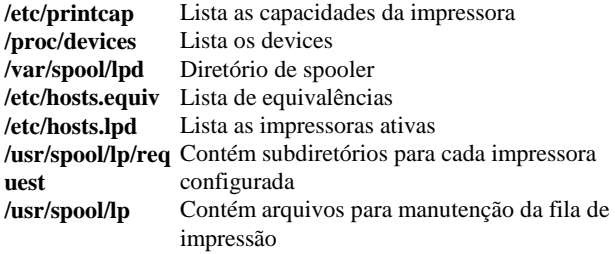

# *CONFIGURANDO A PLACA DE SOM*

Para configurar a placa de som execute o *sndconfig*. O programa vai automaticamente detectar a placa de som do sistema. Se não conseguir detectar, vai mostrar uma lista de placas, selecione a sua. Posteriormente, se necessário, passe as informações dos IRQ's e enderecos.

Se a configuração for errada o sistema pode travar. *Ex: (Placa de som Yamaha) #Executa o programa de configuração sndconfig #Pode-se desativar a detecção automática sndconfig --noprobe #Pode-se desativar a detecção e a configuração automatica sndconfig --noprobe --noautoconfig*

# *CONFIGURANDO OS MÓDULOS DO KERNEL*

Se o seu kernel for modular, os diversos módulos podem ser carregados e descarregados, usando-se o programa **kerneld.** Podese ainda alterar os parâmetros a serem passados para os diferentes dispositivos.

# *CONFIGURANDO A REDE( INTERNET )*

Pode-se configurar alguns parâmetros da internet usando-se o programa **netcfg**. Uma descrição mais detalhada dos arquivos de configuração da internet segue abaixo. Pode-se usar também o Linuxconf.

#------------------------------------ #/etc/sysconfig/network

#arquivo principal de configuração

#------------------------------------

#/etc/hostname #nome completo da máquina

*localhost.localdomain*

#------------------------------------ #*/etc/hosts.deny* #Negar o acesso para *ALL:ALL*

#------------------------------------

#*/etc/hosts.allow #Permitir o acesso para ALL: 127.0.0.1*

#------------------------------------

#/etc/hosts: #Nome do host

#ip nome apelido *127.0.0.1 localhost*

#/etc/networks

*#0.0.0.0 nomeSuaMáquina [opcional]*

#------------------------------------

*loopback 127.0.0.0 #localnet 0.0.0.0 [opcional]*

#------------------------------------ #*/etc/ppp/pap-secrets username senha*

#------------------------------------ #/etc/resolv.conf

*search servidor.com.br*

*nameserver nomeDoServidor*

#Para conectar com a ufsc fica da forma: *search dial.ufsc.br #ou lmpt.ufsc.br #Servidor nameserver 150.162.1.7 #Domínio DNS nameserver 150.162.21.1 #Domínio DNS*

*nameserver 150.162.21.7 #Domínio DNS*

#------------------------------------ #/etc/host.conf *order hosts.conf multi on*

#------------------------------------

#/etc/rc.d/rc.inet1 [Arquivo parametros basicos da rede] *HOSTNAME="hostname"*

#------------------------------------ #/etc/ifconfig lo 127.0.0.1 #default netmask */etc/route add 127.0.0.1 rc.inet2 -> daemons*

#------------------------------------ *Outros arquivos de configuração da rede: /etc/inetd.conf /usr/sbin/tcpd.tcpd #Configura o Wraper timezone #Fuso horário da máquina /sbin/route #Arquivo da rota /usr/lib/uucp #Arquivos conexão de Unix. /usr/mail #Diretório dos arquivos do mail. /usr/news #Contém arquivos de notícias.*

# *INSTALANDO PROGRAMAS*

# *INSTALANDO COM O RPM*

RPM significa Red Hat Package Manager, um sistema de controle dos pacotes instalados em seu Linux. Este gerenciamento é realizado através de programas como o **gnurpm**, **kpackage**, glint ou em linha de comando **rpm**. O rpm é muito poderoso, permitindo a manutenção, verificação e pesquisa eficiente de todos os pacotes instalados. É composto de 5 módulos: instalação, desinstalação, atualização, pesquisa e verificação.

Help: rpm --help

#### *Instalação*

Se o pacote já estiver instalado, o rpm envia uma mensagem de erro. Se o pacote precisa de outros pacotes para sua instalação, o mesmo informa o nome das dependências.

*rpm -ivh nomePacote.versao.release.rpm*

Para forçar a instalação e desconsiderar as dependencias *rpm --nodeps --force -ivh nomepacote.rpm*

#### *Desinstalação*

Se o pacote é necessário para outros pacotes o mesmo só será desinstalado após a remoção de todos os pacotes dependentes. Isto pode ser desconsiderado passando-se o parâmetro *--nodeps* que informa que é para desconsiderar as dependências. *rpm -e nomePacote.versao.release.rpm*

#### *Atualização*

Automaticamente desinstala a versão anterior e instala a nova, preservando as definições anteriores (\*.rpmsave). *rpm -Uvh nomePacote.versao.release.rpm*

#### *Consultas*

- *rpm -opção nomePacote*
- -q #Versão do pacote
- -qa #Informações de todos os pacotes instalados -f nomeArquivo (informa pacote dono do arquivo -p arquivoDoPacote

-qip #Informações do pacote, o que é

- -l #Apresenta lista dos arquivos do pacote
- -s #Apresenta status dos arquivos do pacote
- -d #Lista onde estão os manuais do pacote
- -c #Lista os arquivos de configuração do pacote *Ex: rpm -qa | egrep kde*

#### *Verificação*

Verifica o pacote: *rpm -V nomePacote* Verifica o dono do arquivo: *rpm -Vf path/nomeArquivo* Verifica todos os pacotes: *rpm -Va* Outras opções: --nodeps #(Não verifica dependências --force #Força a instalação --percent --replacefiles #Substitue arquivos --test #Somente testa a instalação -v #Modo verbose -vf #Verifica os arquivos -Vp #Verifica o pacote

Ex: instalando o star-office Instala o staroffice : *cd \mnt\cdrom\english\prod\_lnx rpm \i \nodeps staroffice.i386.rpm* Instala sistema para cada usuário: *cd /opt/office5/bin/ ./setup* Desinstalação: *rpm -e staroffice* Número de série liberado: CÓDIGO:680A-0JH7-M60MVR-CQPD-147K

## *INSTALANDO PROGRAMAS QUE PRECISAM SER COMPILADOS*

#### Roteiro:

1-Descobre onde se encontra o programa Dica: use o www.altavista.com 2- Lê o arquivo de informações da instalação 3-Baixa o programa usando o ftp *ftp site #conecta com servidor bin #seta modo de transferência get pacote.gz #pega o pacote* 4- Desconpacta os arquivos em um diretório temporário *gunzip pacote.gz # ou tar -xvzf pacote.tar.gz* 5-Lê os demais arquivos README, INSTALL *less README* 6- De uma maneira geral a sequência é:

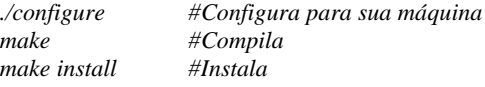

#### **Arquivos cvs**

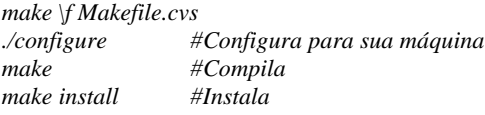

## *Ex: Instalando o X11amp*

Baixe o programa em ftp://ftp.x11amp.org/x11amp Baixe Skins em: http://www.x11amp.bz.nu/skins.html Compile e instale *./configure && make && make install* Para configurar: Click com o botão direito->options->preferences->aba audio i/o. Selecione: OSSDriver0.9 [liboss.so] Click configure e selecione: AudioDevice=Default MixerDevice=opl3sa2 (trough mss) A configuração fica armazenada em ~/.x1amp/config *Dica: Não use o micro como root Dica: Não instale programas que nao tem utilidade Dica: De preferência a pacotes RPM (pois os mesmos podem ser desintalados e pesquisados facilmente)*

# *PROGRAMAS ÚTEIS*

### *Agenda*

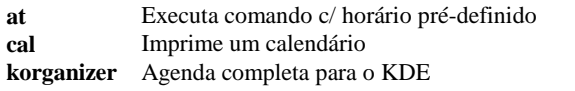

### *Internet*

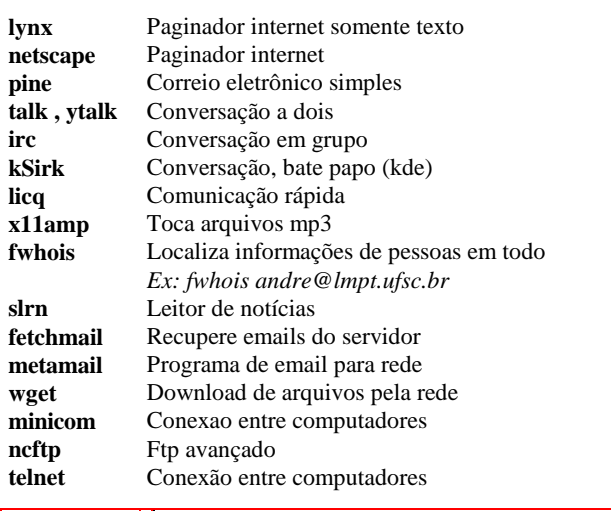

# *Base De dados*

**postgresSQL** Servidor de base de dados

*Matemática*

**octave** Cálculo numérico e matricial

*Ambientes XWindows*

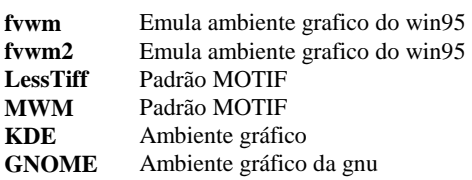

### *Programas XWindows*

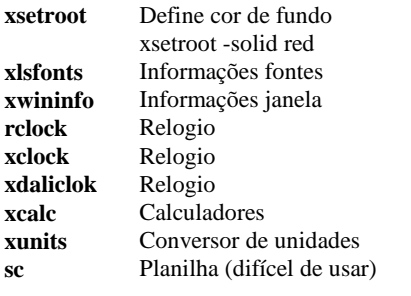

*Terminais*

**nxterm** Terminal em preto<br>**Rxvt** Terminal com fund

Terminal com fundo branco

# *Gráficos*

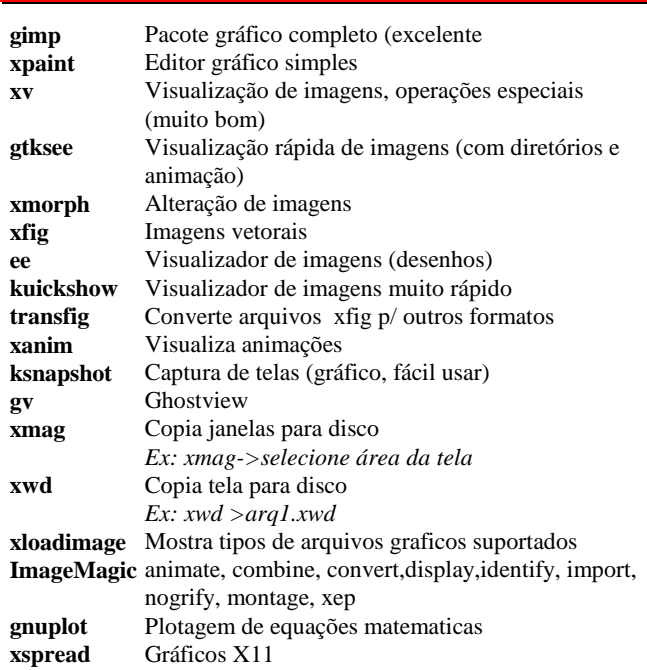

### *Visualizadores*

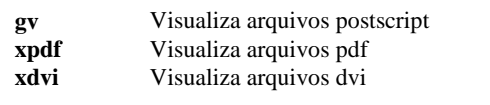

### *Emuladores*

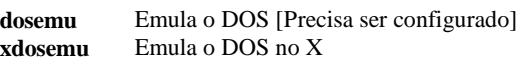

### *Pacotes OFFICE*

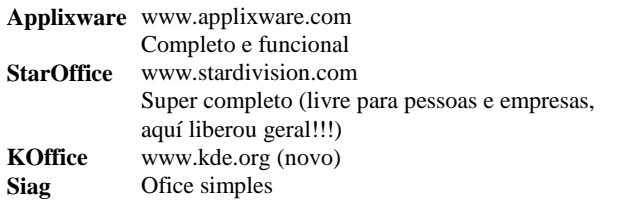

## *Multimídia*

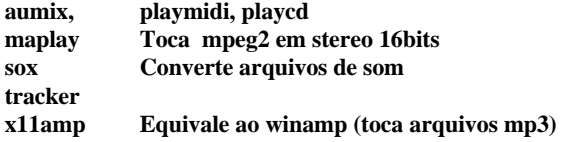

### *COMANDOS DO EFAX*

/usr/bin/fax #Script do shell que envia fax *Ex: fax test > teste.txt #Executa um teste ficticio do fax #Envia o nomeArquivo para telefone #fax send telefone nomeArquivo fax wait #Aguarda a chegada de fax fax status # Status da máquina de fax fax queue# Lista os faxes recebidos fax view arquivo.pagina #Mostra uma pagina de fax recebida fax print arquivo.pagina # Imprime a página fax receive nomeFaxRecebido #Recebe fax fax cut #Recorte página de fax fax paste #Cola página de fax*

### *COMANDOS DO EDITOR VI (VIM, GVIM)*

Editor de texto simples e eficiente (para macho)

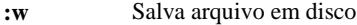

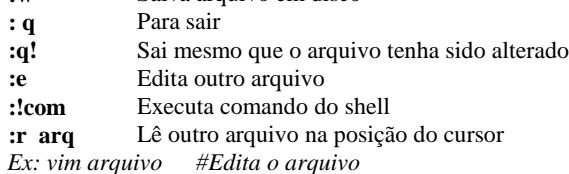

#### *COMANDOS DO EDITOR EMACS*

Editor de texto extremamente poderoso (50mb), faz praticamente tudo. Lê e manda email's, serve para compilar programas, tem jogos,....

**Movimento do cursor**: Use as Setas de direção

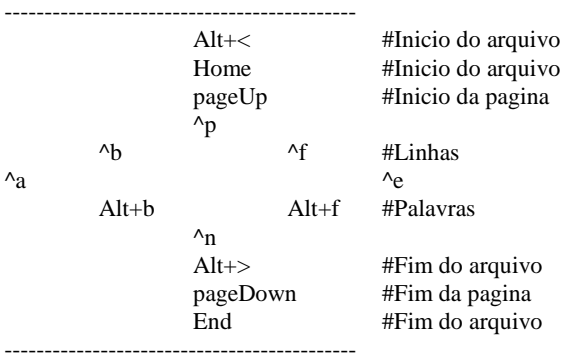

^u ^v: Scroler 4 posições para cima

^h m: Diferencas entre o modo texto e o modo fundamental

**Cut/Copy/Paste/Undo:**

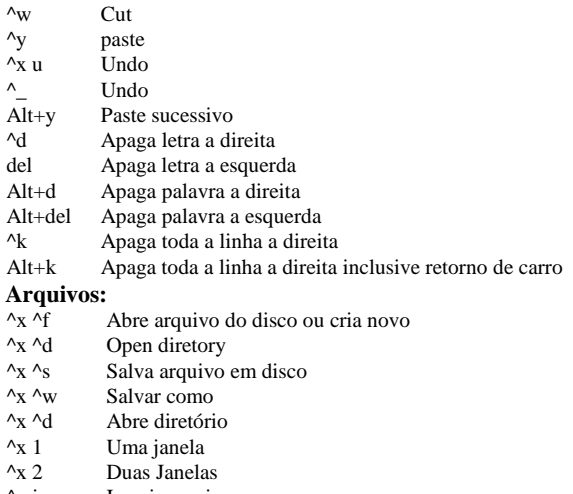

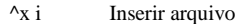

**Encerrando seção do Emac:**

Exit Emac

^z Suspende o Emac

#### **Diversos:**

- C-x Acesso a função de um unico caracter
- M-x Acesso a comando de uma palavra
- **Substituição:**

Alt+x repl s Entre com a string A

Entre com a string B

#### **Procura:**

- ^s palavra procura pela palavra (para baixo)
- ^r palavra procura pela palavra (para cima)

Multiplas Janelas:

- ^u 0 ^] Posiciona no inicio da janela
- ^mv Scroll para final da janela<br>^xo Alterna janela ativa
- Alterna janela ativa
- ^x2 Duas janelas
- ^x1 uma janela ativa

#### **AUTO SAVE:**

O emac salva automaticamente os arquivos em disco com o nome: "#nomeArquivo# Quando voce salva o arquivo em disco deixa de existir o autoSave

A Linha de informações mostra:

O nome do arquivo, a linha, a percentagem

**Help:**

- ^h n Emacs news
- ^h i Info
- ^h m Modo descrição
- $^{\circ}$ h a Command apropos<br> $^{\circ}$ h t Emac tutorial
- Emac tutorial
- ^h f Descrição função

# *INTERNET*

O kernel deve ter suporte a rede ao ppp para conexão caseira (via linha telefonica) e a ethernet para conexão via placa de rede.

#### *1-Instalando o Modem*

#### Roterio:

1-Instale fisicamente a placa de modem em seu computador. Para saber se o modem esta instalado *dmesg |less* #Procure por tty,irq #No DOS as saídas seriais são com1,com2,.. no Linux a saída serial é um device com nome /dev/ttys00... com1 /dev/cua0 ou /dev/ttys00 com2 /dev/cua1 ou /dev/ttys01 com3 /dev/cua2 ou /dev/ttys02 com4 /dev/cua3 ou /dev/ttys03 2-Configure o modem com o modemtool. Que cria um link para o modem:fazendo: *ln –s /dev/cua1 /dev/modem* Um ls -la /dev/modem deve mostrar: /dev/modem -> /dev/cua1

3-Teste o modem: *echo "ATDT3319851/n" > /dev/modem*

#### *2-Configurando a internet*

Use o programa Linuxconf para configurar a internet. Veja os arquivos a configurar na seção Configurando a Internet.

#### *3-Se conectando com o minicom*

Roteiro:

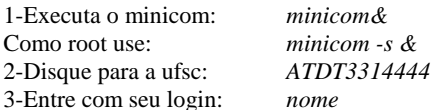

4-Entre com sua password: *senha*

5-Sai do minicom sem desligar a conexão: *ctrl+a q*

6-Executa o pppd: *pppd /dev/modem defaultroute*

Comandos do minicom: *ctrl a z*: mostra os comandos *ctrl a q*: sai do minicom sem reiniciar *ctrl a x*: sai do minicom zerando modem *ctrl a o*: configura porta do modem /etc/minicom.users #lista dos usuários do minicom

### *3-Se conectando com Scripts*

Roteiro:

1-Localiza os scripts em /etc/sysconfig/network-scripts 2-Modifica o script: *ppp-on* 3-Deixa o script /ppp-on executável: *chmod +x ppp-on* 4-Roda o ppp-on: *./ppp-on* 5-Para fechar a conexão use o ppp-off: *./ppp-off*

#### *3-Se conectando com o kppp*

Basta executar o kppp, criar uma nova conta informando os dados do provedor e pronto. Para se conectar com a UFSC, você vai precisar destas informações: Host= dial Dominio= dial.ufsc.br  $DNS =$  150.162.1.7 Telefone UFSC: 3314444

### *4-Verificando a conexão*

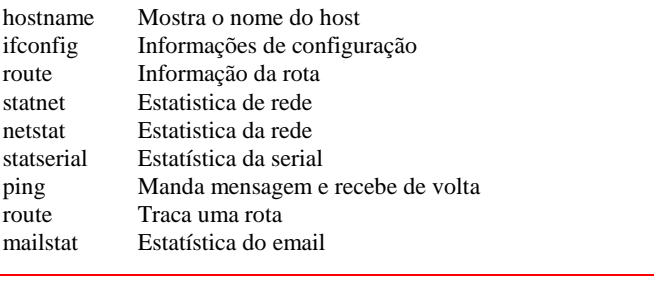

*MAIL*

O mail é um programa de computador que permite a você enviar e receber correspondências de todo o mundo. O sistema é controlado pelo SMPT Simple Mail Transfer Protocol.

Pode-se enviar uma carta para um ou muitos destinatários. Pode-se criar uma lista de endereços.

Como é composta uma mensagem MAIL:

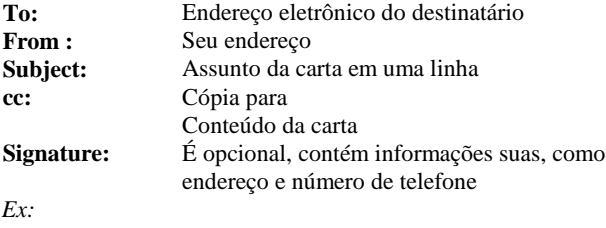

*mail bellini@lmpt.ufsc.br subject: Linux para Mac Já tem Linux para MAC, se chama LINUXPPC, ou Linux para*

*power pc. Procure em www.linuxppc.com ctrl d #encerra a mensagem e envia email*

#### **Como carregar o email do servidor:**

*popclient -3 -u nomeUsuario -p password nome.do.servidor # ou fetchmail -p pop3 nome.do.servidor*

# *TELNET*

O TELNET é um programa que é executado em seu computador, e o conecta a outros computadores em qualquer lugar do mundo. É como se você estivesse executando o programa de seu próprio computador.

#### **Comando Descrição**

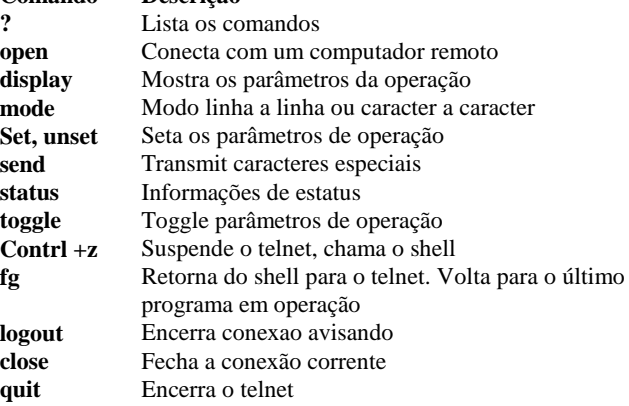

# *FTP*

O FTP precisa de 2 computadores, um cliente e outro servidor. O programa FTP cliente é executado em seu computador e o programa FTP servidor computador remoto. O cliente envia comandos (como listar diretórios) para o servidor que responde(mostrando o diretório).

Depois de localizado o arquivo (que você deseja baixar) o mesmo pode ser obtido com o comando get nome\_do\_arquivo. Com quit você encerra a conessão FTP.

O KERMIT também é um programa para conexão de computadores mas é mais lento que o FTP. Pode ser usado para conectarsua HP48SX no Linux.

#### *Comandos básicos*

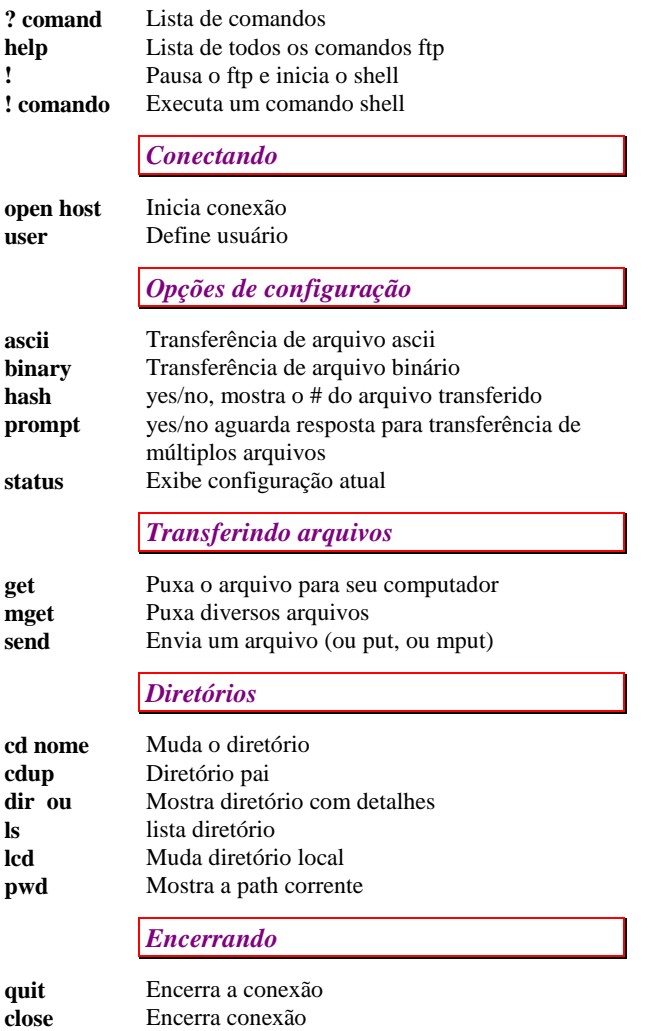

# *ROTEIRO PARA BAIXAR ARQUIVOS PELA INTERNET*

Roteiro para baixar (download) arquivos pela internet: 1-Se conecta ftp nomeServidor *ftp nomeServidor*

*bin get teste.tar.gz* 4-Unzipa os arquivos: *gzip –d teste.tar.gz* 5-Desagrupa os arquivos: *tar –xvf teste.tar*

Roteiro para enviar (upload) arquivos pela internet: 1-Agrupa arquivos com o tar:

*tar –cvf teste.tar \** 2-Zipa os arquivos: *gzip teste.tar*

3-Envia pela rede, ou faz backup: *ftp nomeServidor bin send teste.tar.gz*

# *ROTEIRO PARA BAIXAR ARQUIVOS PELA INTERNET*

Roteiro para baixar (download) arquivos pela internet: 1-Se conecta ftp nomeServidor *ftp nomeServidor bin get teste.tar.gz* 4-Unzipa os arquivos: *gzip –d teste.tar.gz* 5-Desagrupa os arquivos: *tar –xvf teste.tar*

Roteiro para enviar (upload) arquivos pela internet: 1-Agrupa arquivos com o tar: *tar –cvf teste.tar \** 2-Zipa os arquivos: *gzip teste.tar* 3-Envia pela rede, ou faz backup: *ftp nomeServidor bin send teste.tar.gz*

## *USANDO O NCFTP*

Programa substituto do ftp, mais moderno. Pode ser usado para baixar toda uma estrutura de diretórios, deve ser usado com cuidado, pois pode baixar muito lixo. Veja man ncftp Prototipo: *ncftp -c nomeServidor/path/nomeArquivo Ex: ncftp -c tucows.com.br/pub/linux/nomearquivo*

### *USANDO O WGET*

O programa wget pode ser usado para baixar arquivos pela rede, mesmo que a conexão caia. Ou seja, ele recomeça o download da onde parou. Pode baixar tanto de máquinas ftp como http. *Ex: wget ftp.conectiva.path.kernel.rpm Ex: wget http://www.conectiva.path.kernel.rpm*

### *CONFIGURANDO O FTP ANONIMO*

Instalando o ftp anônimo, sua máquina vai ter um diretório que pode ser acessado externamente, tanto para upload como para download de arquivos. Ou seja pode ser usado para passar (ou receber) arquivos de terceiros.

Instale o anomFTP *rpm -Uvh anomftp-versao.rpm* Configure os arquivos: */etc/ftpacess /etc/ftphosts /etc/ftpusers*

### *CONEXÃO COM MACINTOSH*

Veja o arquivo netatalk-howto-linux Instala o netatalk.rpm Instala o wraper.rpm Edita hosts.allow e host.denny

# *FWHOIS*

Use o fwhois para localizar alguém. Ex: fwhois Luis Inacio Lula

# *FINGER*

O finger obtêm para você informações a respeito de uma pessoa em particular, que esteja na rede. Tudo o que você precisa saber é qual o host que a pessoa usa, o userid, o último ou primeiro nome da pessoa (fornecidos pelo fwhois).

O finger lhe fornece as seguintes informações:

- O userid da pessoa.
- O nome completo da pessoa.
- Se o userid esta logado no momento.
- A última ves que alguém se logou com aquele userid.
- Se o correio já foi lido.
- Se as solicitações de talk estão sendo ouvidas por ele (messages on ou messages off)
- Um número de telefone.
- Um endereço comercial.

- Informações que a pessoa preparou para o público. (por exemplo seu horário de trabalho).

Para usar o finger basta digitar:**finger** nome@endereço

**S**e você for chamado pelo finger, pode deixar informações gerais para quem o chamou. Isto é realizado com os arquivos .PLAN e .PROJECT que devem estar localizados em seu diretório local. .PROJECT é um arquivo que você cria de uma linha dizendo com o que esta trabalhando.

.PLAN é um arquivo maior, onde você disserta sobre seu trabalho atual.

## *NEWS*

*A Usenet é uma coleção de grupos de discussão envolvendo milhares de pessoas em todo mundo. Originalmente a Usenet foi desenvolvida para exibir notícias e avisos, como um quadro de avisos computadorizado. Para ler artigos fixados na usenet usa-se um programa denominado newsreader (para o unix temos: nn, rn,trn,tin). Embora sejam chamados grupos de notícias, na realidade são grupos de discussão.*

#### *WWW*

No kde pode-se usar o próprio explorer que também é um pager internet ou usar o netscape:

*Ex: netscape&*

Ou ainda o lynx, um paginador simples mas eficiente.

*Ex: lynx url Ex: lynx arquivo.html*

*Ex: lynx news: servidor.news*

# *MODIFICANDO O KERNEL*

O kernel é a parte principal do sistema operacional do micro, é ele que faz tudo funcionar. No LINUX você pode recompilar o seu Kernel para levar em conta as características de seu micro.

Vantagens: Considere que você tem um Petium de última geração em sua casa. Você não tem dispositivos scsi, faz acesso a internet pela placa de modem (não pela placa de rede), usa a saída paralela exclusivamente para a impressora. Ao recompilar o seu kernel você pode selecionar somente os ítens que você tem em seu micro, desta forma o kernel ficará menor e mais rápido.

Você pode compilar o kernel de seu sistema se o mesmo tiver os códigos fontes, os mesmos podem ser encontrados em www.kernel.org (ou ftp.kernel.org).

# *KERNEL MODULAR (ROTEIRO)*

0-Vá para o diretório: cd /usr/src/linux

Se você quizer mais segurança, pode criar uma cópia deste diretório e trabalhar em cima da cópia . O roteiro abaixo usa o diretório /usr/src/linux.

1- Limpe as configurações anteriores:*make mrproper*

2-Configure graficamente: *make xconfig*

Para configurar o seu kernel use um dos programas: *make xconfig (ou)* make config (ou) make menuconfig

Responda (Y)es/(N)o/(M)odule as perguntas.

Se tiver duvidas veja o help. O xconfig cria um arquivo de configuração oculto chamado:*./usr/src/linux/.config* que pode ser alterado com um editor de texto.

Dica: Após a configuração com o ambiente gráfico, salve em disco a sua configuração.

3-Marque as dependências: *make dep*

4-Limpa o diretório: *make clean*

5-Crie os módulos com: *make modules*

6-Mova /lib/modules/versao para /lib/modules/versao-old

7-Instale os novos modulos: *make modules\_install*

8- Compile o novo kernel: *make zImage*

*#ou make bzImage*

9- Renomeie o kernel antigo:

*mv /boot/vmlinuz /boot/vmlinuz-old* 10- Copia novo kernel para /boot:

*cp /usr/src/linux/arch/i386/boot/zImage /boot/vmlinuz-versao*

11- Copia nova mapa do sistema para o /boot. O arquivo System.map é gerado pelo novo kernel, e contém instruções necessárias para o correto carregamento dos módulos. *cp /usr/src/linux/System.map /boot/System.map-versao* 12-Se você usar drives SCSI, e estes forem montados como modulares, voce terá de criar um arquivo initrd. Utilizado pelo kernel para identificar os drives SCSI na partida do sistema, isto é feito pelo programa mkinitrd:

*mkinitrd nomeDestino.img diretórioModulos*

*Ex: mkinitrd /boot/nomeinitrd.img diretórioModulos*

13-Atualize os links [estes links são criados para facilitar o boot do sistema, permitindo chamar vmlinuz no lugar de vmlinuz-2.2.5] *cd /boot*

*ls -l /boot/vmlinuz\**

*ln -sf vmlinuz-versão vmlinuz*

*ln -sf /boot/System.map-versão /boot/System.map*

*ln -sf module-info-versão module-info*

#/boot/System.map é um link para o mapa ativo.

#/boot/module.info é um link para o módulo ativo.

11- Modifique o arquivo de configuração da partida do sistema

(/etc/lilo.conf), que deverá incluir o kernel antigo e o novo: *emacs /etc/lilo.conf #ou pico /etc/lilo.conf*

12-Atualiza o setor de partida do micro, rodando o lilo: */sbin/lilo. #veja seção lilo.*

13- *Testa o novo kernel.* Se não funcionar na hora do boot seleciona o kernel antigo (é por este motivo que os dois devem estar presentes no lilo.conf). Se funcionar, pode-se criar um novo disquete de recuperação do sitema com o *mkbootdisk --device /dev/fd0 2.2.5*

# *COMO USAR OS MÓDULOS*

*insmod nome:* Inclue o módulo *rmmod nome:* Remove o módulo mprove: Insere e retira o módulo (testa)

# *KERNEL MONOLÍTICO*

É muito parecido com o do kernel dinâmico, quando configurar o kernel responda somente Yes/No não use a opção Módulo (M). Pule os passos 5,6,7. E edite o arquivo /etc/rc.d/rc.sysinit colocando um comentário na linha *#depmod -a*

Você pode passar parâmetros para um kernel monolítico através da linha de comando (no boot do lilo), ou através do arquivo de configuração do lilo, /etc/lilo.conf.

# *ATUALIZANDO O KERNEL VIA RPM*

1-Baixe os arquivos:

*Kernel-versao.rpm, Kernel-source-versao.rpm*

*Kernel-cfg-versao.rpm*

*2-*Instale os arquivos: *rpm -Uvh kernel-\*.rpm*

3-Atualize o arquivo: */etc/lilo.conf*

Sempre deixe opção para acesso a dois kernel's, se o novo falhar usa o antigo.

4-Atualize o setor de boot executando o lilo: */sbin/lilo*

# *PROGRAMAÇÃO*

Programas mais úteis

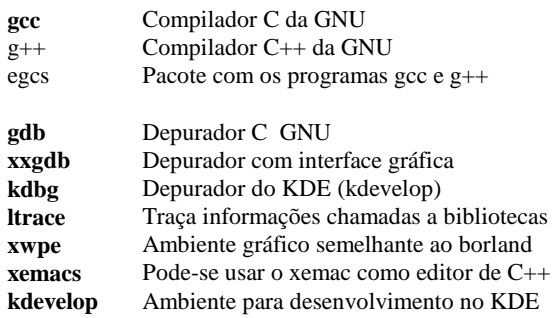

# *COMPILANDO COM GCC / G++*

Para compilar programas em C, pode-se usar diretamente o cc (IBM) ou gcc (linux). Para compilar programas em C++, pode-se usar o xlC (ibm) e o  $g$ ++(linux).

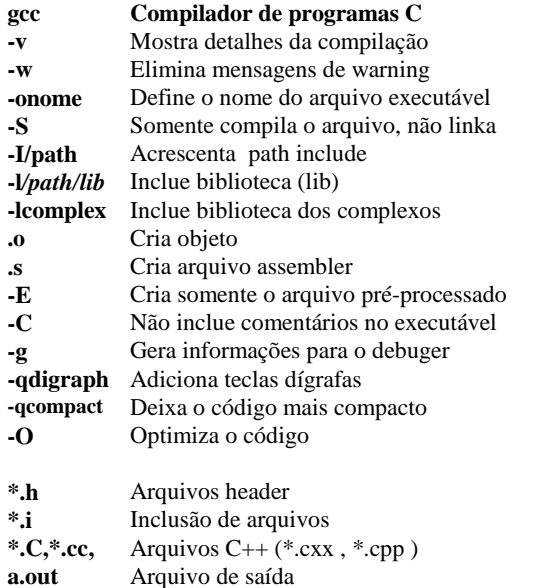

*COMPILACAO AUTOMATIZADA COM MAKE*

Automatiza o processo de geração de código, o make lê e executa o arquivo makefile (ou Makefile). O Make só recompila os arquivos modificados, prototipo:

*make [ -f makefile ] [ option ] ... target ...*

**-e Indica variáveis do ambiente que devem prevalecer sobre atribuições feitas no make**

- **-k** Desconsiderar
- **-n** Apenas lista os comandos, não executa
- **-p** Imprime alguns resultados
- **-r** Despreza regras intrinsecas
- **-t** Atualiza data e hora
- **-s** Modo silencioso

*Ex: (Um arquivo makefile) #Definição de variáveis ARQUIVOS = teste.cpp OBJETOS = teste.o #Arquivos include do G++ etão em: /usr/include/g++*

#### *DIRETORIOINCLUDE = -I/usr/include/g++ -I/usr/include DIRECL = DIRETORIOLIB = -lm COMPILADOR = g++ #As linhas abaixo especificam as sub-rotinas : all : teste.o teste #Executa as duas subrotinas teste.o e teste teste.o : \$(ARQUIVOS) \$(COMPILADOR) -c \$(ARQUIVOS)\$(DIRETORIOINCLUDE) \$(DIRECL) -o teste.o teste : \$(OBJETOS)*

*\$(COMPILADOR) \$(OBJETOS) \$(DIRETORIOINCLUDE) \$(DIRETORIOLIB) -o teste*

*Ex: (Executando o make) make all #Executa subrotina all make all #Executa subrotina all*

# *MONTANDO UMA BIBLIOTECA (LIB)*

Uma biblioteca é uma colecao de objetos (funcoes, classes, objetos) agrupados em um único arquivo (libNome.a).

Para utilizar a biblioteca o programador precisa dos arquivos com o cabecalho (formato como os objetos e as funcoes foram construídos) e do arquivo da lib.

Sequência para criar uma lib no LINUX:

- 1- Cria arquivo de cabecalho \*.h (declaracao das funcoes e classes)  $cat > TPonto.h$  class TPonto { .....}; ctrl+d
- 2- Cria arquivo de código \*.cpp (definicao das funcoes) cat > TPonto.cpp /\*Define funcoes da classe\*/ ctrl+d
- 3- Compila os arquivos de código (\*.cpp) gerando os arquivos \*.o g++ -c TPonto.cpp
- 4- Cria a biblioteca (a lib) ar -q libNOME arq.o
- ar O programa ar é que aglutina todos os objetos em uma lib.
- -t lista objetos da lib (biblioteca)
- -r Substitue funcoes se necessário

# *KDEVELOP*

É um ambiente de desenvolvimento moderno. Permite visualizar os arquivos e as classes de diferentes formas. Tem sintax-highlight, documentação em html, e muito mais. Como instalar: *rpm -Uvh kdevelop-versao.rpm* Como incluir uma biblioteca externa: (*Ex: COI-LIB*) Vá para a seção Project, Options: Aba compiler options: *I/usr/include/coi2* Aba linker options: *usr/lib/coi2/libCOI20.a usr/X11R6/lib/libX11.a*

## *INSTALAÇÃO DO MESA*

Todos os programas que alteram o funcionamento, ou estão relacionados com o funcionamento do ambiente gráfico, só devem ser instalados após o funcionamento do sistema X. Verifique se o seu sistema suporta o OpenGl. Roteiro:

1-Copie o pacote para um diretório temporario *cp MesaDemos-3\_0\_tar.gz /tmp/MesaDemos-3\_0\_tar.gz cp MesaLib-3\_0\_tar.gz /tmp/MesaLib-3\_0\_tar.gz #unzipe os arquivos tar -xvzf Mesa\* cd Mesa* 2- Execute o make, e veja as plataformas suportadas *make* 3-Compile o Mesa + Demos para o Linux em um computador PC, digitando: *make linux-i386* 4- Para instalar o MESA (header's e lib), copie o diretório include/GL para /usr/local/include usando: *cp -r include/GL /usr/local/include* 5-Copie o diretório da lib para /usr/local/lib, usando : *cp -d lib/\* /usr/local/lib* (No linux usar o -d, para preservar os links simbolicos). 6-Para criar os links vá para o diretório: *cd /usr/local/lib* se for usar bibliotecas estaticas *ln -s libMesaGL.a libGL.a ln -s libMesaGLU.a libGLU.a* se for usar bibliotecas dinâmicas *ln -s libMesaGL.so libGL.so ln -s libMesaGLU.so libGLU.so* 7-Teste a instalação usando os demos: */demos, /samples, /book*

# *INSTALAÇÃO DA COI-LIB*

*mkdir /tmp/coi cp coi2.0.tar.gz /usr/tmp/coi cd /usr/tmp/coi tar -xvzf coi2.0.tar.gz tar -xvf include.tar mkdir /usr/include/X11/coi2 mv /include/\* /usr/include/X11/coi2 mkdir /usr/lib/coi2 mv /unix/lib/\* /usr/X11R6/lib/coi2* Path do include: *I /usr/include/X11/coi2* Bibliotecas: I*/usr/X11R6/lib/coi2/libCOI20.a /usr/X11R6/lib/libX11.a*

### *CONFIGURAÇÕES MICRO UFSC*

#### **Hardware:**

Placa rede: 3C905b IDE: viking II 45 wse CDROM: Teac CD532S Placa SCSI: Adaptec AHA 2940 //aic7xxx Placa de vídeo: Diamond fire gl 1000pro Monitor: sony 200es Placa mãe: ASUS p2b-ds Memória: 256mb Zip: Zip drive iomega scsi **Rede:** IP: 150.162.21.28 Servidor nomes: 150.162.21.254 150.162.1.7 150.162.1.3 Server: 150.162.21.1 Máscara: 255.255.255.0 Domain: lmpt.ufsc.br Hostname: mercurio.lmpt.ufsc.br Apelido: mercurio Dispositivo rede: eth0 Módulo kernel: 3c59x

# *CONFIGURAÇÕES MICRO CASA*

#### **Hardware:**

Placa rede: IDE: CDROM: Placa SCSI: Placa de vídeo: Monitor: Placa mãe: ASUS p2b Memória: 64mb Zip: Zip drive iomega ide Placa de som: opl $3s$ ax/2 Enderecos: 220h, irq 5, dma 0, dma 1. Fm Synthesizer: 388h MPU401: 330h, irq 5. **Rede:** IP: dinâmico Servidor nomes: 150.162.1.7 , 150.162.1.3 Server: 150.162.21.1 Máscara: 255.255.255.0 Domain: dial.ufsc.br Hostname: donald\_duck Apelido: donald Dispositivo rede: ppp Módulo kernel:

Endereços pessoais: emails: andre@lmpt.ufsc.br [principal] andredbueno@yahoo.com.br [substituto]

Home Page:

http:/www.lmpt.ufsc.br/~andre http:/www.lmpt.ufsc.br/~andre/ApostilaLinux http:/www.lmpt.ufsc.br/~andre/ApostilaProgramacao Home Page Externa: http:/br.geocities.yahoo.com/andredbueno [id=andredbueno] [ftp.geocities.com] http:/br.geocities.yahoo.com/Familia\_Bueno [id=Familia\_Bueno] [ftp.geocities.com]